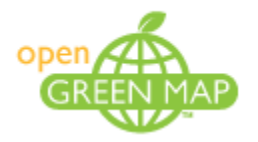

# **Tutorial:**

# **Exporting Open Green Map Data as CSV and KML files to use in Spreadsheet and GIS Software**

- For PC users -

Version 1.0 Authors: Melissa Reese and Ciprian Samoila Last edit: 04 December 2009

www.opengreenmap.org

# <span id="page-1-0"></span>**Contents:**

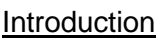

[Who is this tutorial for?](#page-2-1)

**[Definitions](#page-3-0)** 

[Software and OGM Requirements](#page-4-0)

[How to export files from Open Green Map](#page-5-0)

[Working with CSV Files in a Spreadsheet Software](#page-8-0)

[Import into Microsoft Excel](#page-8-1)

[Import into OpenOffice Calc](#page-11-0)

# [Converting CSV to Shapefile](#page-13-0)

[Preliminary steps](#page-13-1)

[Choice 1. ArcGIS Desktop 9.3.1](#page-14-0)

[Choice 2. Quantum GIS 1.3.0](#page-18-0)

[Choice 3. DIVA-GIS 7.1.6](#page-20-0)

[Choice 4. Global Mapper 11](#page-21-0)

# [Converting KML to Shapefile](#page-24-0)

[Choice 1. ArcGIS Desktop 9.3.1](#page-24-1)

[Choice 2. Global Mapper 11](#page-26-0)

[Reader feedback or questions](#page-30-0)

# <span id="page-2-0"></span>**Introduction**

As Open Green Map (OGM) platform grows, more mapmakers have asked for their data (all sites published on their Open Green Maps) to be available offline. While Green Map System assures mapmakers the security and the online availability of the data stored on the OGM, we have also added a new export feature for mapmakers that wish to access their data as a CSV or KML file in order to be manipulated in spreadsheets, database management systems or Geographical Information Systems (GIS).

This tutorial reviews the steps to export your map data from OGM, work with the exported files, import these files into a spreadsheet and bring the data into a GIS.

*[Back to Contents](#page-1-0)*

# <span id="page-2-1"></span>**Who is this tutorial for?**

This tutorial is for people that wish to access their sites (already mapped on OGM) outside of the OGM platform as a CSV, a KML file, a spreadsheet or as a GIS file (such as shapefiles). Little or no experience in handling spreadsheet software is required and some GIS knowledge is helpful.

# <span id="page-3-0"></span>**Definitions**

**CSV** = A Comma-Separated Values (CSV) file is used for the digital storage of data in a table structured in the form of lists. Each line in the CSV file corresponds to a row in the table. Within a line, fields are separated by commas, each field belonging to one table column. Since it is a common and simple file format, CSV files are often used for moving tabular data between two different computer programs, for example between a database program and a spreadsheet program. *Read more about CSV at* [http://en.wikipedia.org/wiki/Comma-separated\\_values](http://en.wikipedia.org/wiki/Comma-separated_values)

**GIS** = A Geographic Information System (GIS) captures, stores, analyzes, manages, and presents data that is linked to location. *Read more about GIS at*  [http://en.wikipedia.org/wiki/Geographic\\_information\\_system](http://en.wikipedia.org/wiki/Geographic_information_system)

**KML** = Keyhole Markup Language (KML) is an XML-based language schema for expressing geographic annotation and visualization on existing or future Web-based, two-dimensional maps and three-dimensional Earth browsers. KML was developed for use with Google Earth, which was originally named Keyhole Earth Viewer. *Read more about KML at* <http://en.wikipedia.org/wiki/KML>

**UTF-8** = UTF-8 (8-bit UCS/Unicode Transformation Format) is a variable-length character encoding for Unicode. It is able to represent any character in the Unicode standard, yet is backwards compatible with ASCII. For these reasons, it is steadily becoming the preferred encoding for e-mail, web pages, and other places where characters are stored or streamed. Read more about UTF-8 at *<http://en.wikipedia.org/wiki/UTF-8>*

# <span id="page-4-0"></span>**Software and OGM Requirements**

In order to follow the steps of this tutorial, you need the following:

Access to *[www.OpenGreenmap.org](http://www.opengreenmap.org/)* as a *Mapmaker* or *Team coordinator* (team members won't have access to this functionality);

Access to either one of the following spreadsheet software:

- **Microsoft Excel** a proprietary commercial software *<http://office.microsoft.com/en-us/excel/default.aspx>*
- **Notepad++** useful tool to handle CSV UTF-8 encoding *[http://notepad-plus.sourceforge.net](http://notepad-plus.sourceforge.net/)*
- **OpenOffice Calc** an open source software *<http://www.openoffice.org/product/calc.html>*

Access to either one of the following GIS software:

- **ArcGIS Desktop 9.2 or newer version**  a proprietary commercial software *[http://www.esri.com/products/index.html#desktop\\_gis](http://www.esri.com/products/index.html#desktop_gis)*
- **Quantum GIS Mimas 1.3.0 –** an open source GIS *<http://www.qgis.org/>*
- **DIVA-GIS** an open source GIS *<http://www.diva-gis.org/>*
- **Global Mapper 11** an inexpensive commercial GIS software *[http://www.globalmapper.com](http://www.globalmapper.com/)*

<span id="page-5-0"></span>Login at *[www.opengreenmap.org](http://www.opengreenmap.org/)* as a Mapmaker or Team coordinator, go to your map profile and look for a similar tab menu like the one below:

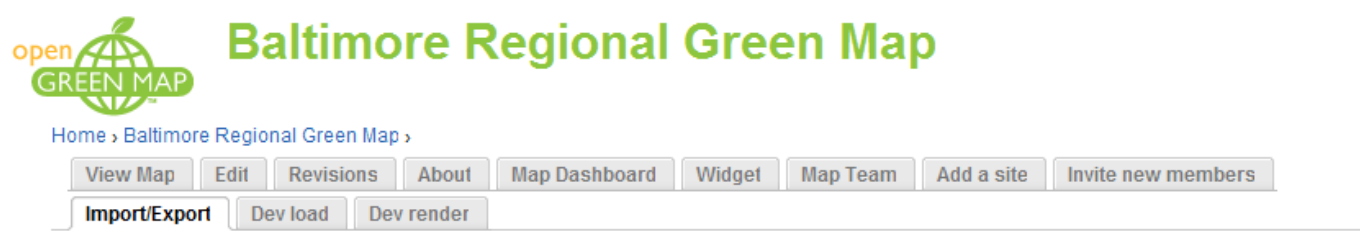

#### **Data Export**

From this page, Mapmakers and Team Coordinators can export all Green Sites on this map as a CSV file, for use with spreadsheet and database software, or as a KML file, for use with mapping applications. The CSV file contains the complete data from each site, and the KML file contains each site's name, location, a brief description, and a link to this website for users who would like to read the site's full description. User-contributed information such as photos, videos, comments, and impact statements are not exported.

- . Export Map Data as CSV file (for use with spreadsheet software such as OpenOffice Calc or Microsoft Excel)
- . Export Map Data as KML file or KML file with icon labels (for use with mapping software such as Google Earth)

There are three types of files that can be exported from your Open Green Map:

**1. A CSV file**, named *map\_export.csv*, which contains the following fields:

*Site ID, Name of Site, Authored By, User ID, Authored On, Last Edited, Primary Term, Icon, Tags, Details, Language, Appointment Needed, Children Welcome, Volunteer, Details of Volunteer Opportunities, Accessible by public transport, Public Transit Directions, Telephone, Site Email, Free entry, Entry cost, Web Address, Wheelchair Accessible, Street location, Additional, City, Postal Code, Latitude, Longitude, Maps, Map IDs, Public Site, Contributor Directly Involved In Site, Contributor Name, Contributor Email, Image, Image caption or credit, Video, Video caption or credit, Awaiting Approval, Published*

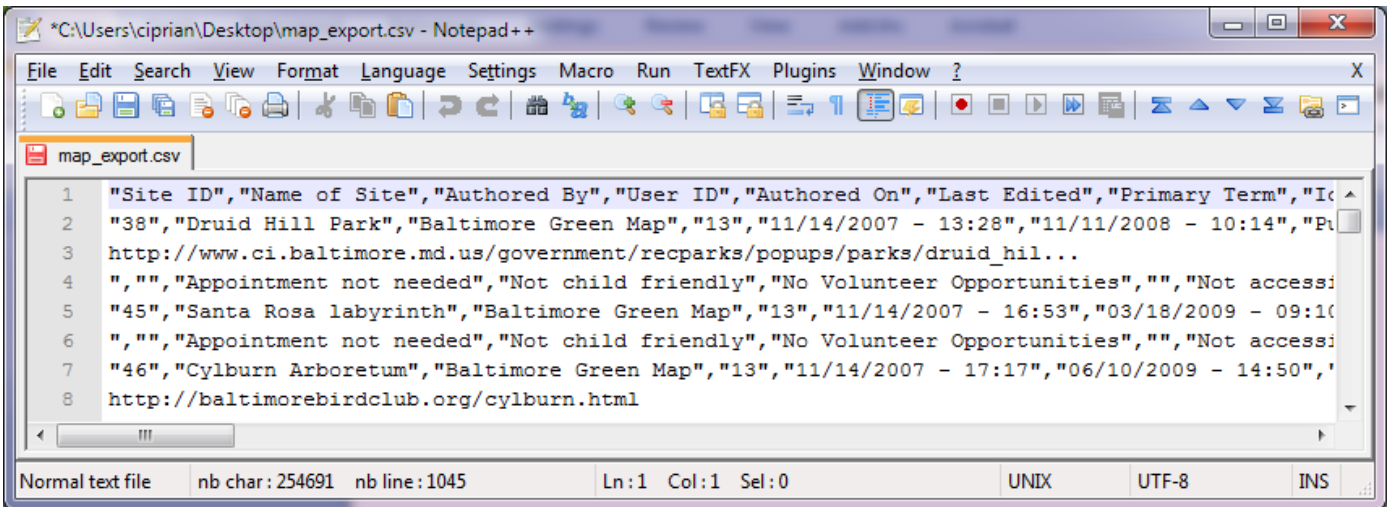

The exported CSV file is encoded using UTF-8 encoding system and has line-breaks embedded, so extra attention has to be paid on formatting and importing it correctly to Microsoft Excel or OpenOffice Calc.

See *[Working with CSV Files in spreadsheet software](#page-8-0)* for further instructions.

**2. A KML file (with regular labels)**, named *map\_export\_labels.kml*. This file type contains fewer fields. It can be opened with Google Earth where the icons and labels are visible.

In this KML format it uses the Green Map Icons (copyrighted), which are loaded from the OGM server. This KML file may also be imported into a GIS using the appropriate tools.

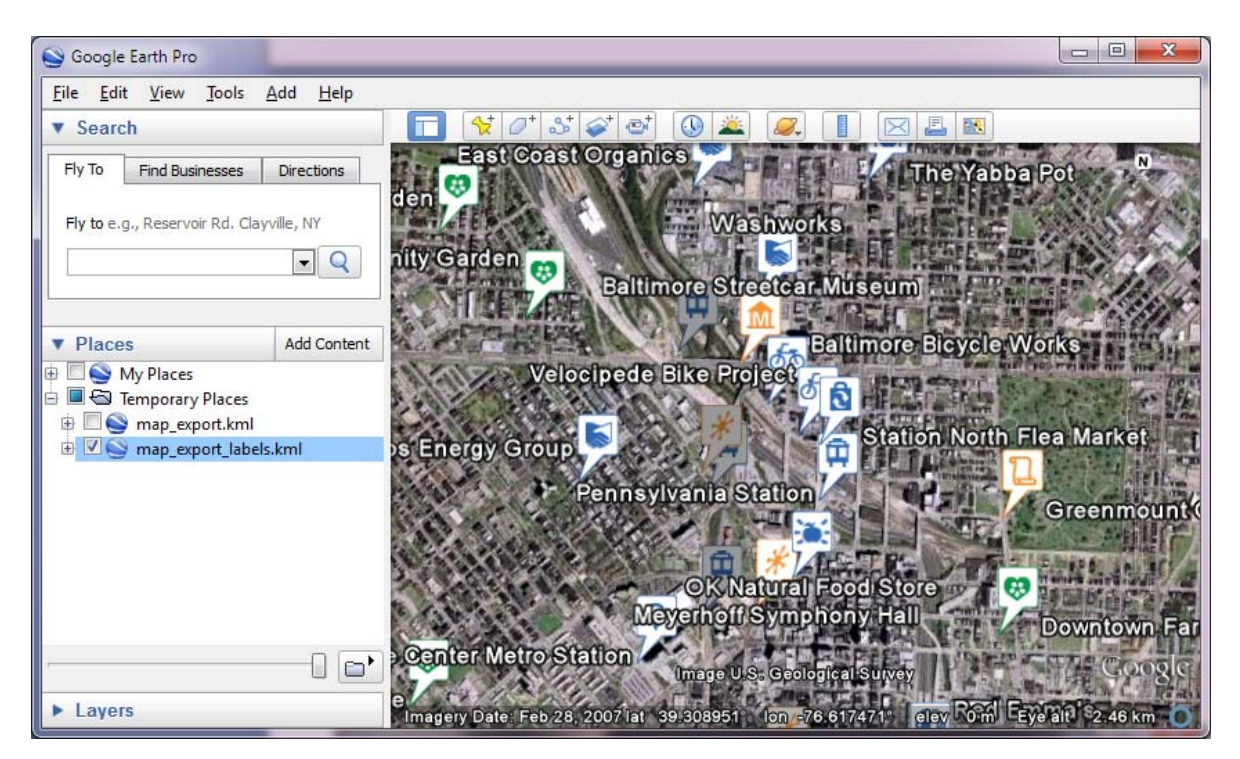

By clicking on the icon the description of the site appears.

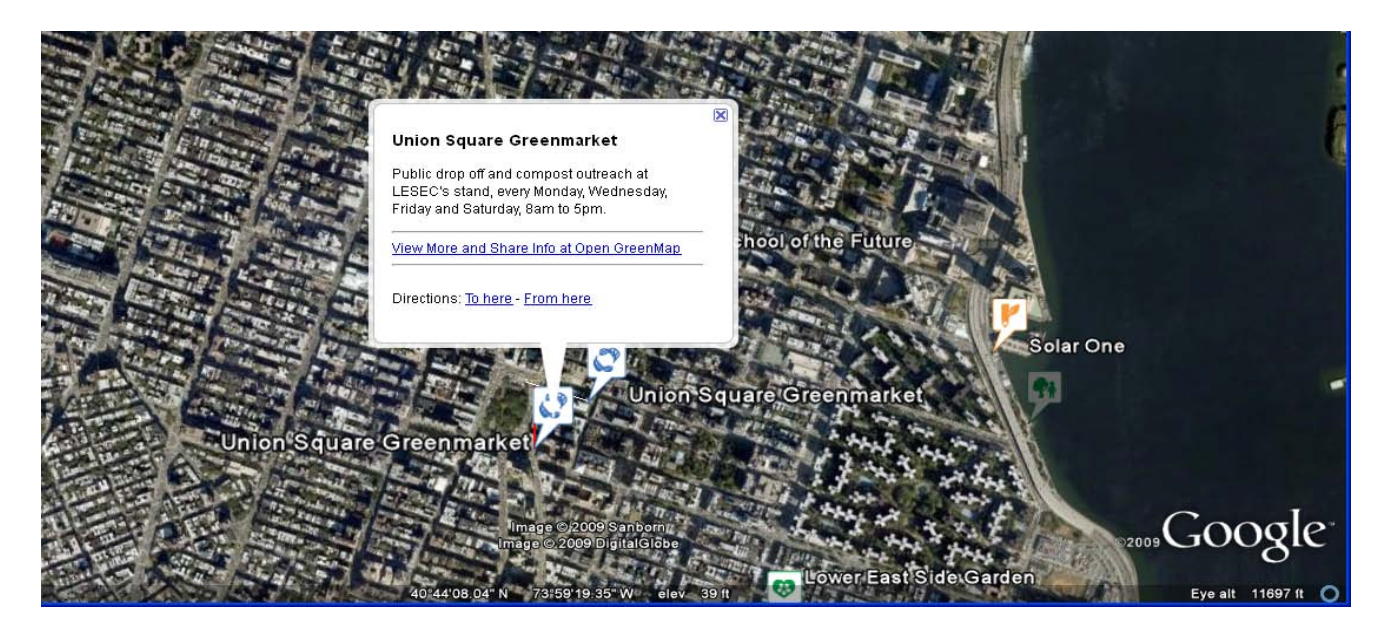

The "View More and Share Into at Open Green Map" link connects this exported file back to the OGM website where users can view multimedia related to the site, post comments and note the impacts of the site in their life.

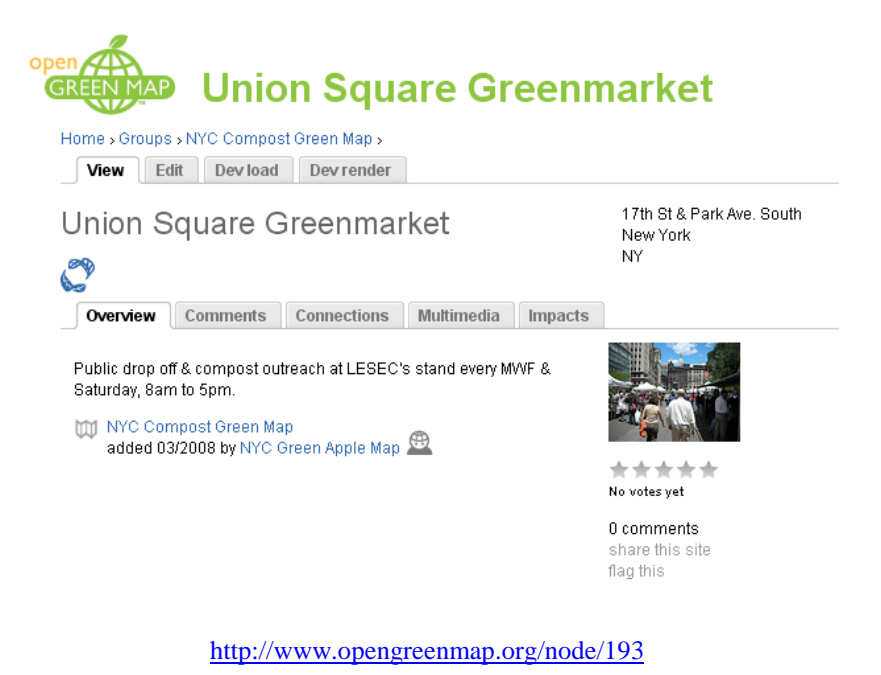

**3.** A KML file (with transparent labels), named *map\_export.kml* can be exported as well.

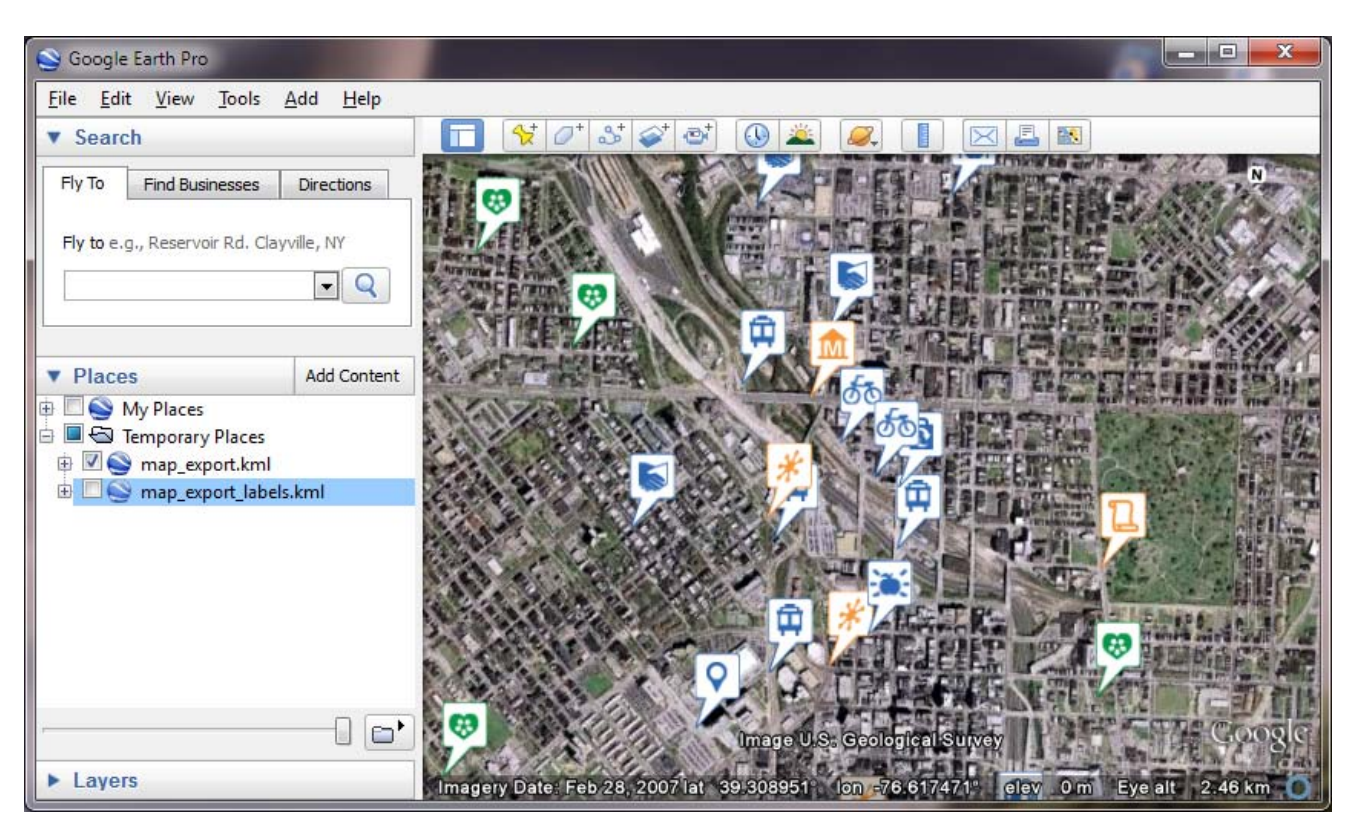

This KML file has the same capabilities as the KML file without labels that have just been described.

# <span id="page-8-0"></span>**Opening the CSV file as a Spreadsheet**

In order to properly open the CSV file in Microsoft Excel or OpenOffice Calc, we need to follow particular steps, especially when the CSV contains hundreds or thousands of records.

# <span id="page-8-1"></span>**Choice 1: Importing to Microsoft Excel**

Choice 1A is recommended for CSV files that contain only ASCII characters (such as text written in English). This particular CSV file may be opened directly in Excel 2003/2007 and the resulting data will appear in a table that can be manipulated and imported into GIS.

Choice 1B needs to be followed if your exported CSV file contains foreign characters (such as accented characters).

Choice 1C will work in most cases if your CSV file contains foreign characters and line breaks (usually from fields such as descriptions or addresses). This option is useful if you wish to preserve the entire content in long site descriptions.

### **Choice 1A: Open the CSV directly in Excel.**

1. File > Open. The result should look like:

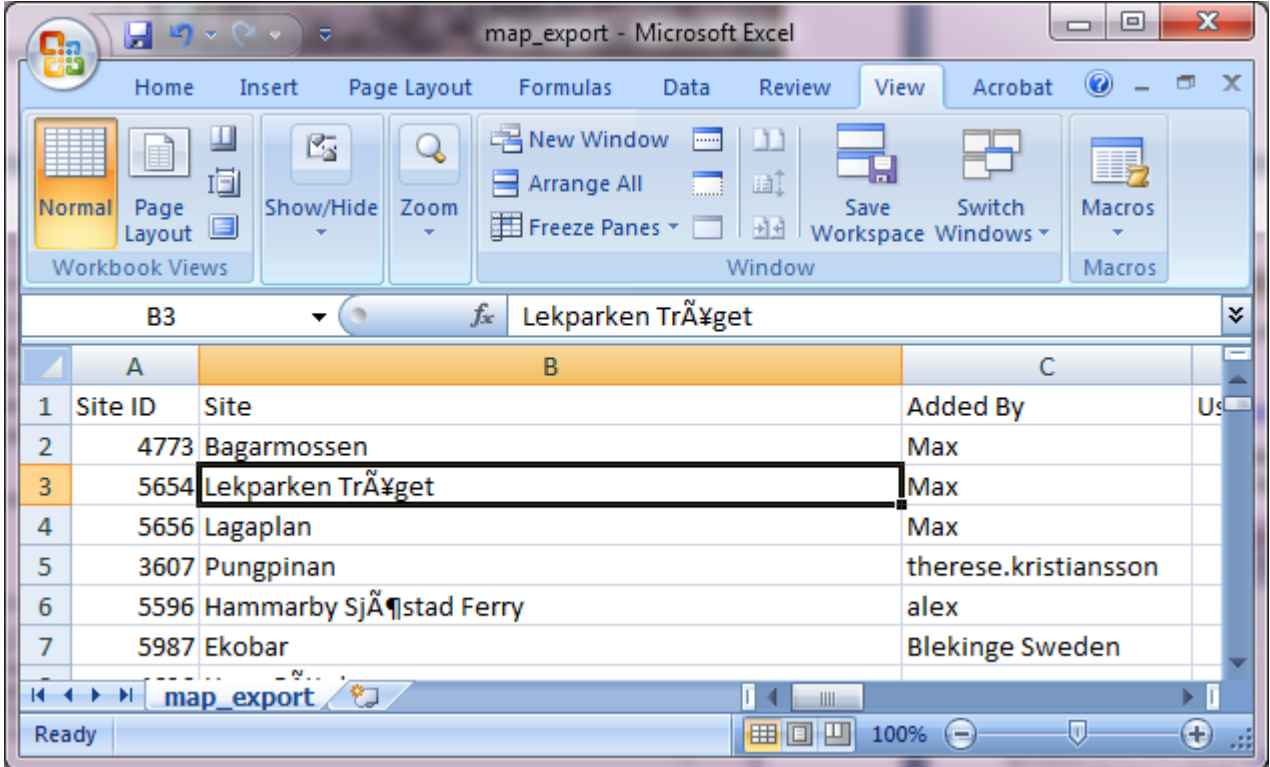

2. If you can't see gibberish data such as on the above image, then you are done opening the CSV file. Otherwise, **please follow the instructions on step B below.**

### **Choice 1B: Import using Text Import Wizard**

- 1. Create a new spreadsheet, and then go to
- 2. Excel 2007: Data > Get External Data > From Text (see below) > Import Text File

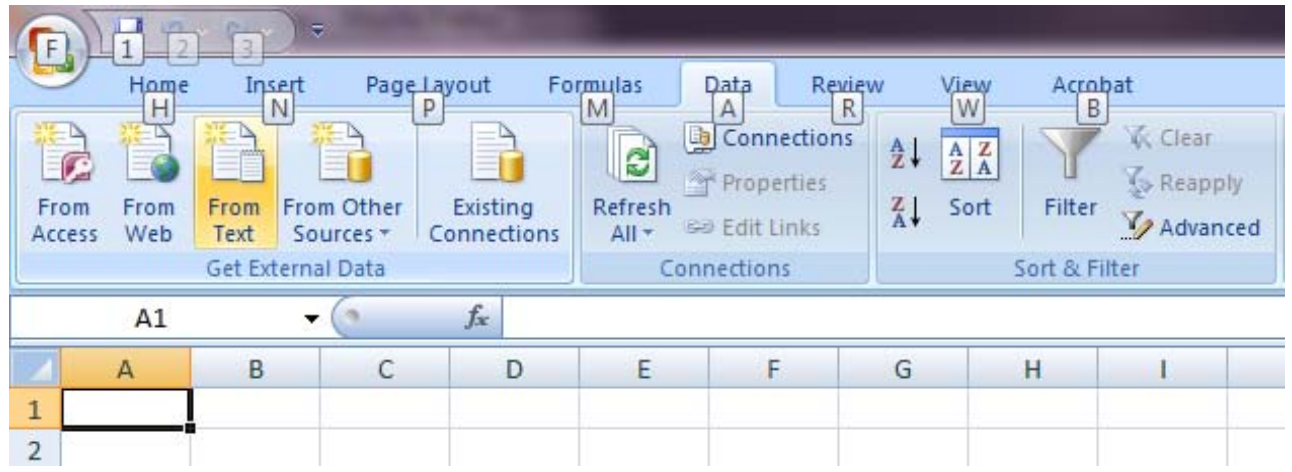

- 3. Now, choose Text File as the file type to search for.
- 4. Browse for your CSV file, and then hit Import.
- 5. A new Text Import Wizard shows up and needs input from you in 3 steps.
- 6. Choose Delimited for the file type, then File Origin: 65001: Unicode (UTF-8), like in the image below:

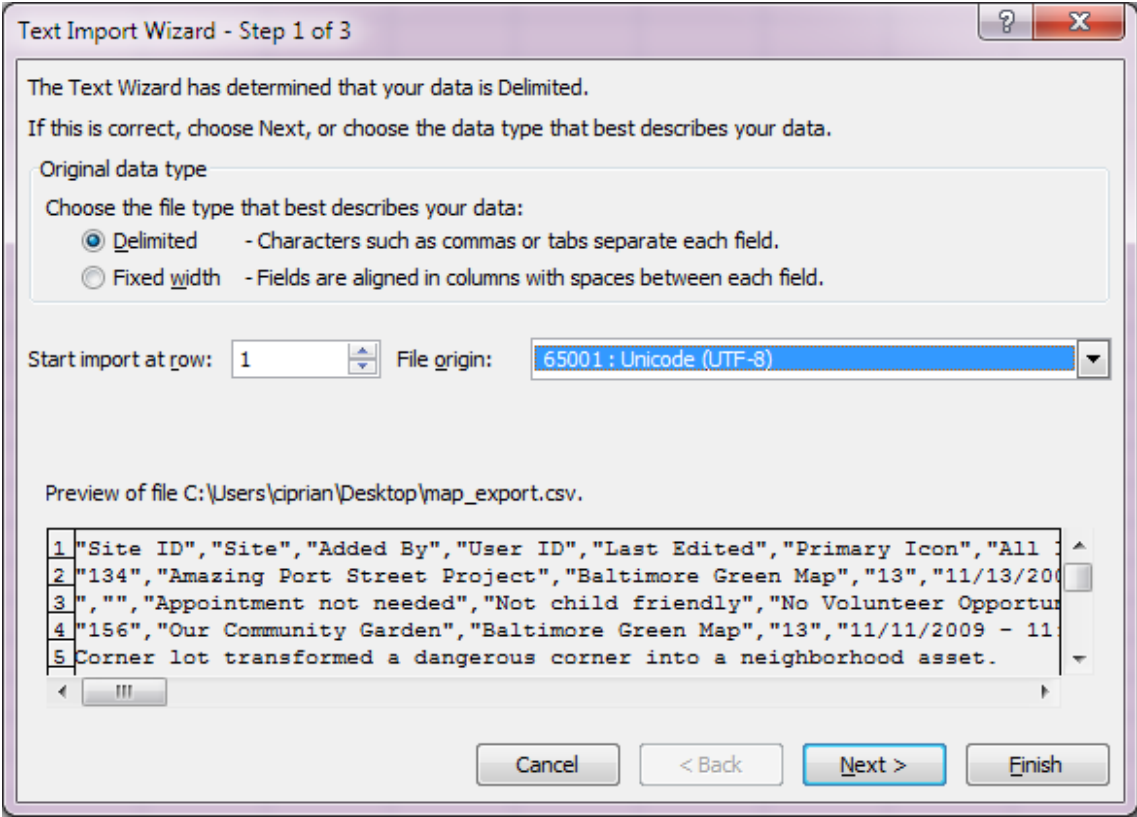

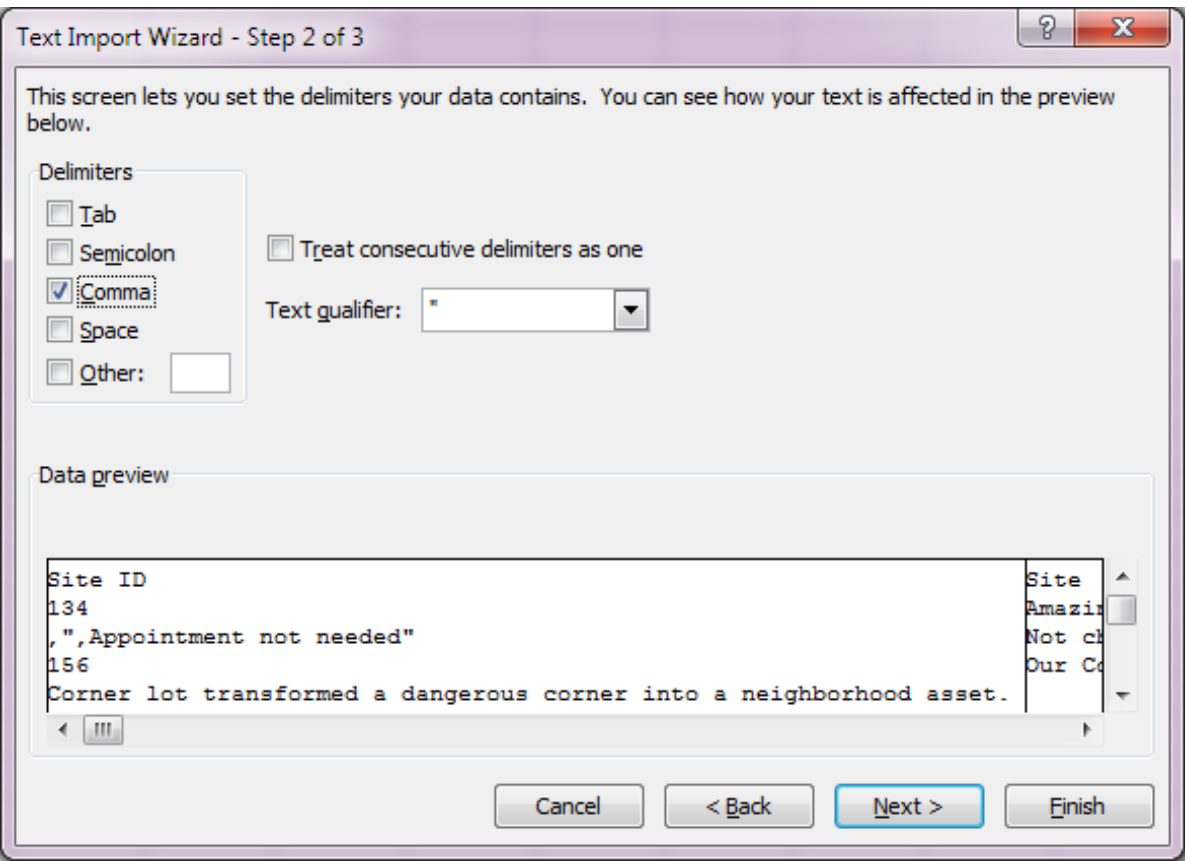

If your CSV file contains line breaks, you will most definitely observe at this step (see the image above), where the Site ID does not show up the IDs at each row. In this case, you will need to follow Step C explained below.

# **Choice 1C: CSV to Microsoft Excel via Notepad++**

Our recommendation is to use the following open source solution in order to fix the UTF-8 and line breaks issues before opening the CSV in Microsoft Excel:

- 1. Go to *[http://notepad-plus.sourceforge.net](http://notepad-plus.sourceforge.net/)* and install Notepad ++.
- 2. Once you open the file in Notepad ++, go to Format > Encode in UTF-8. This patch adds the UTF-8 byte order mark or BOM (check the UTF-8 definition for BOM) to the start of the CSV file so Excel will display its contents correctly.

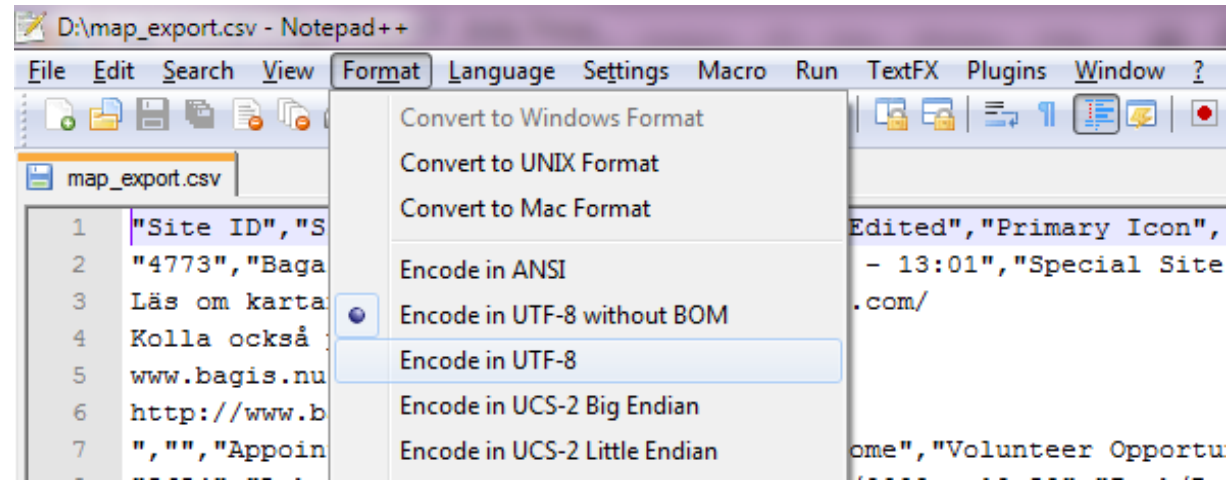

3. Now you may open the file in Microsoft Excel, now correctly showing the foreign characters.

For example:

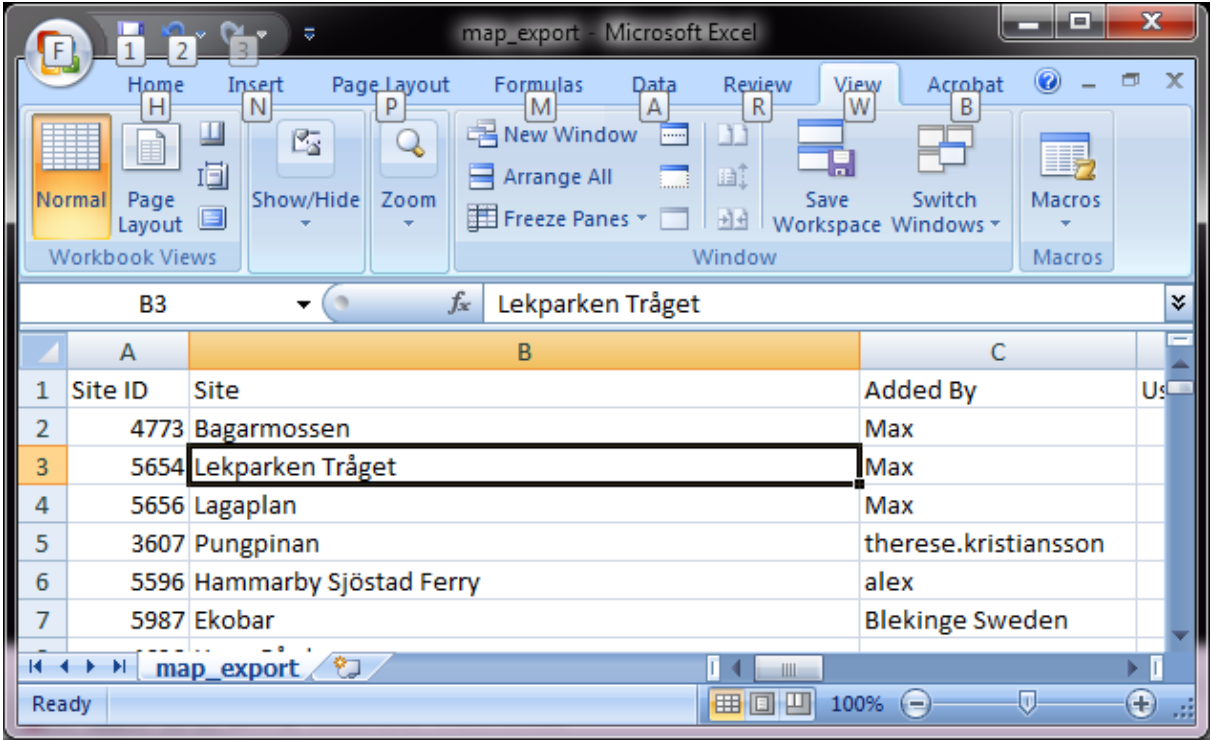

### *[Back to Contents](#page-1-0)*

# <span id="page-11-0"></span>**Choice 2. Importing into OpenOffice Calc.**

- 1. Open the file directly.
- 2. A Text Import window will appear. By default, the character is set to Western Europe (Windows-1252/WinLatin 1). Change the character set to Unicode UTF-8 and all other parameters like in the image below.

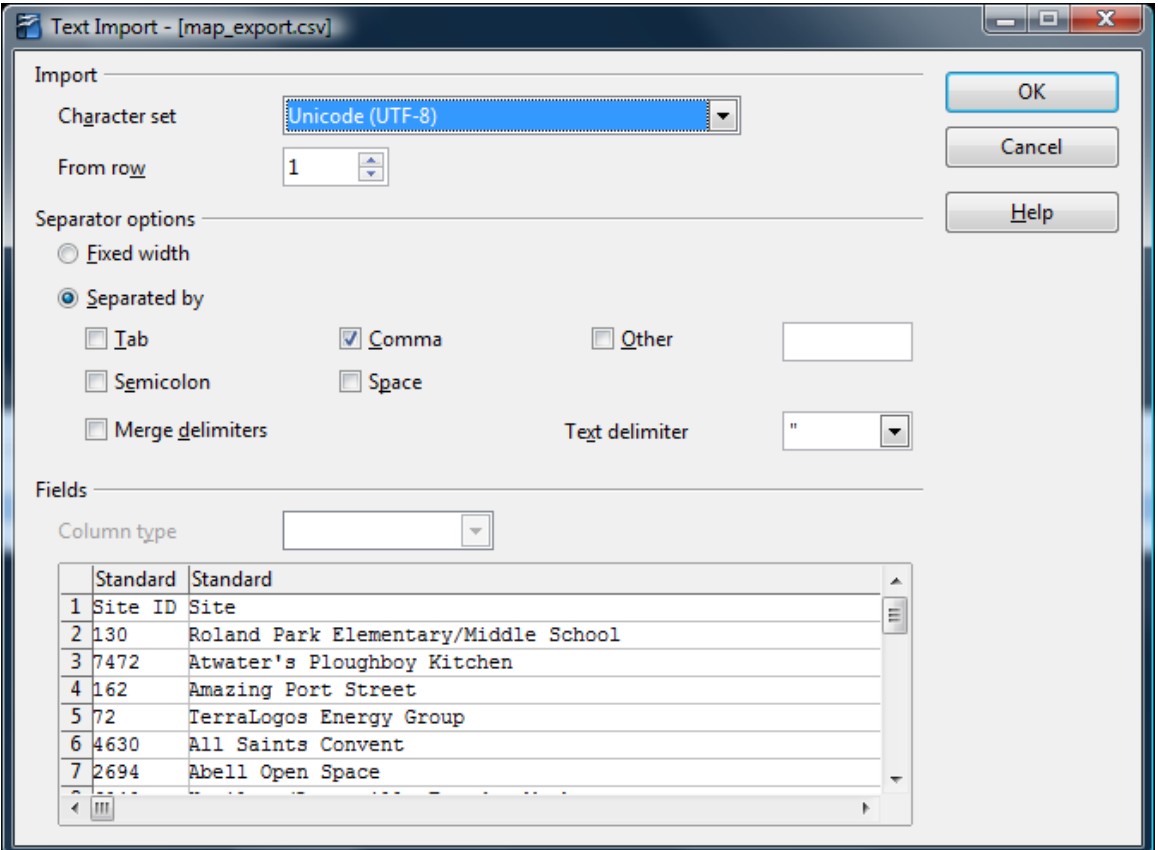

3. The contents will display correctly. If not, check the settings again.

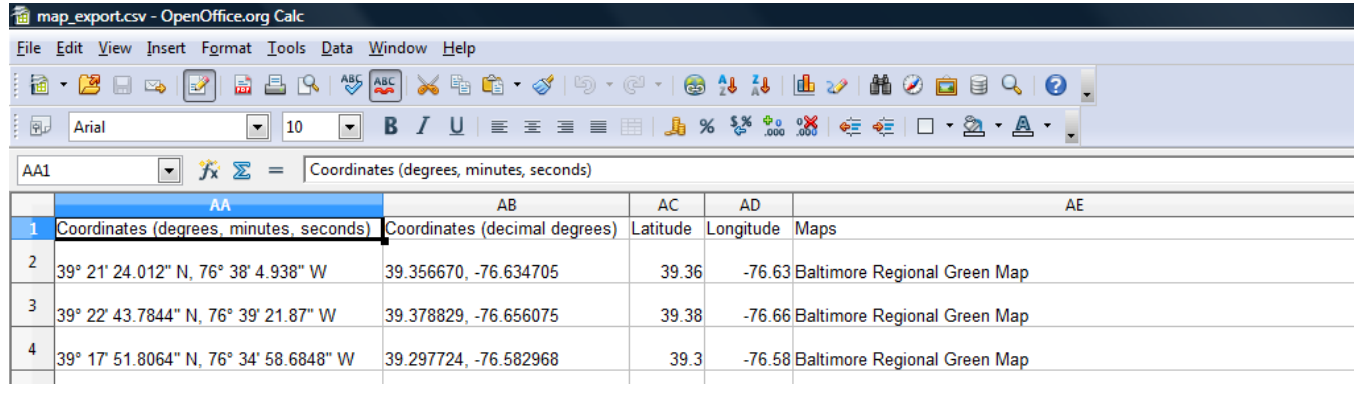

# <span id="page-13-0"></span>**Convert CSV to Shapefile**

The CSV file you exported from OpenGreenMap.org may include regional characters; therefore our developer team chose the UTF-8 encoding system in order to accommodate characters from various languages.

Though GIS software such as ArcGIS, Quantum GIS, Diva-GIS or Global Mapper have the functionality to open the CSV directly, it proved that this exported CSV file won't import that easily. Therefore you need to follow the next preliminary steps in order to bring all your data into a GIS.

### <span id="page-13-1"></span>**Preliminary steps (See: Opening a CSV File as a Spreadsheet)**

If your CSV does not contain accented characters, then simply open the file in Excel or OpenOffice Calc. and save the file as XLS.

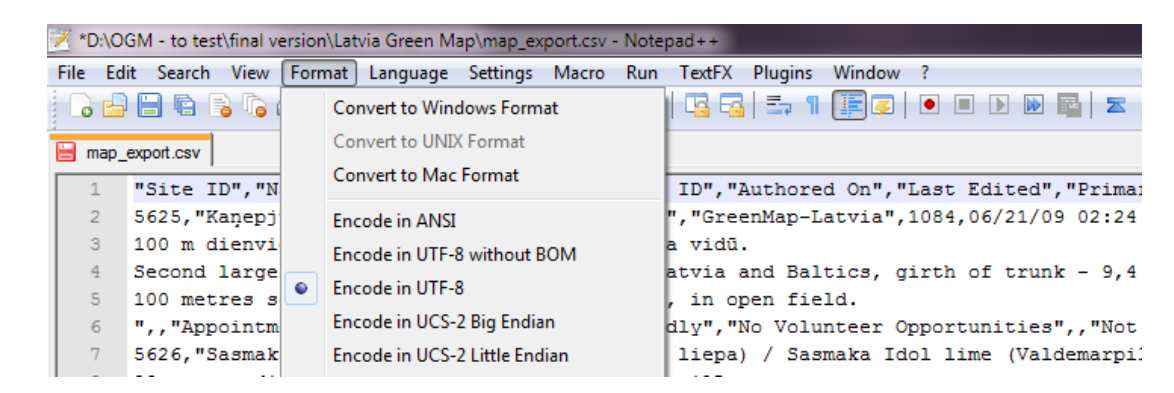

1. Make sure the CSV is UTF-8 encoded with Byte Order Mark (BOM).

2. Open the file with Microsoft Excel or OpenOffice Calc (choose UTF-8 encoding).

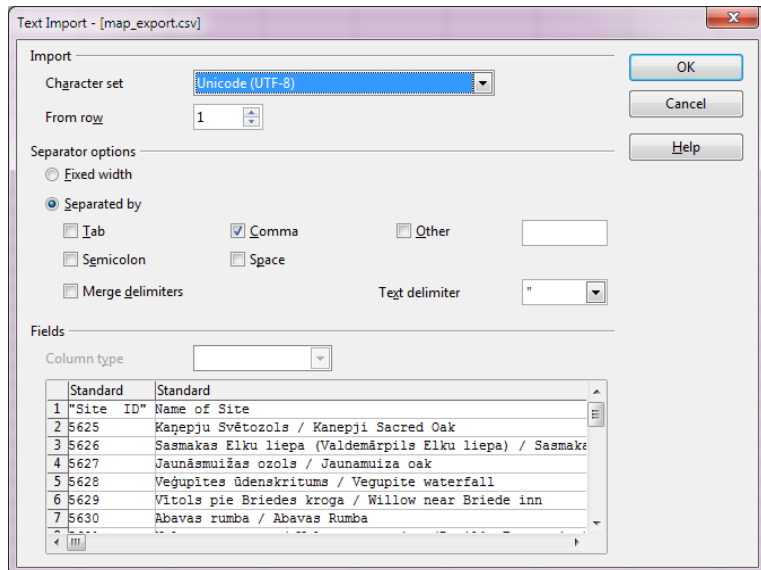

3. Save the CSV as XLS file (.xls).

- <span id="page-14-0"></span>1. Create a new map in ArcMap or open an existing map that you wish to add your OGM sites to.
- 2. Import the Excel file by clicking on the Add Data button:  $\mathbf{F}$  from the main toolbar:

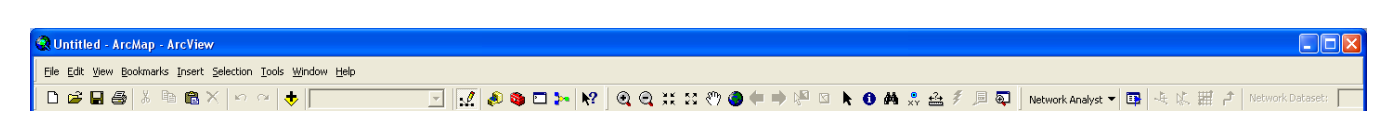

- 3. Find your Excel file. Once you find the Excel workbook you must double click on it and find the spreadsheet within the workbook that you would like to add. Then click "Add."
- 4. You will now notice your spreadsheet as a data table in the Source view of the Table of Contents:

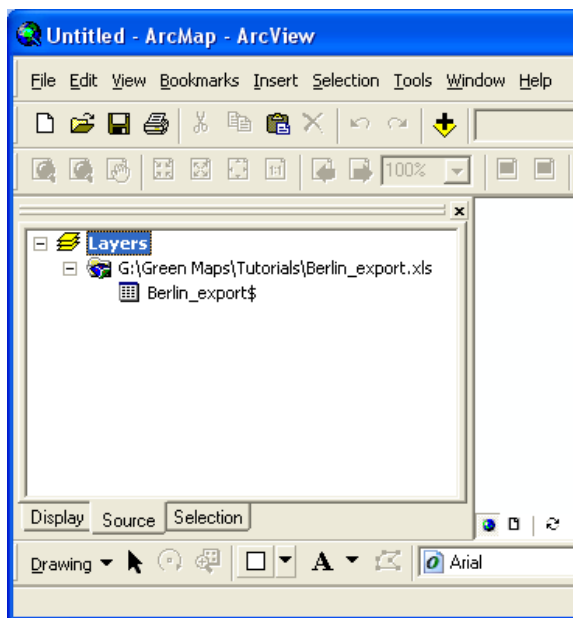

5. We can use the latitude and longitude information in this data table to geocode the OGM Green Sites as points that will make up a new shapefile. Right click on the data table and choose "Display XY Data."

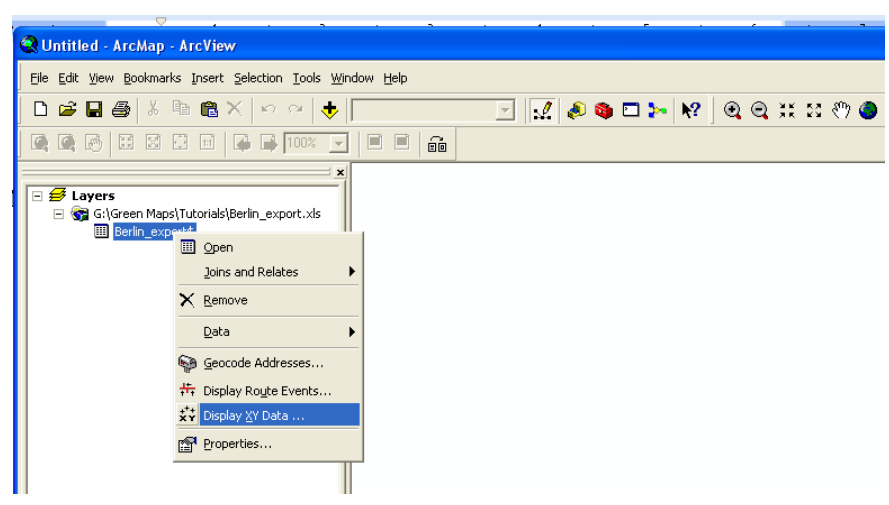

6. The following window will show up and you should define the X and Y fields as  $X =$  Longitude and  $Y =$  Latitude.

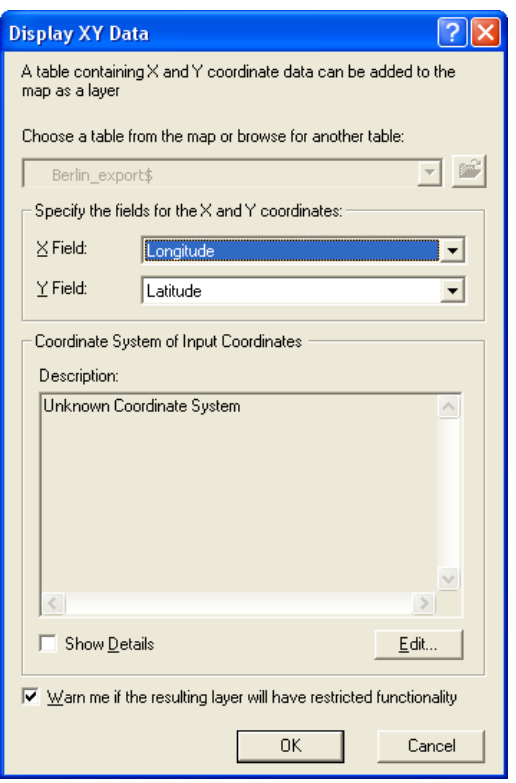

7. Click "Edit" to choose a coordinate system.

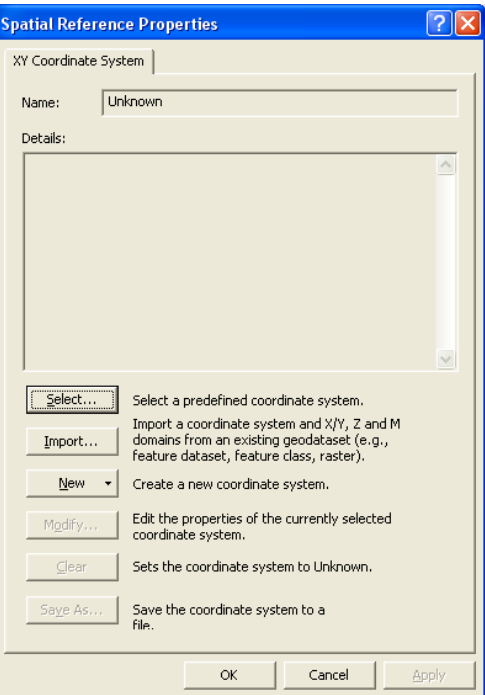

8. Open Green Maps uses a Google Maps API, whose internal coordinate system is geographic coordinates (latitude/longitude) on the World Geodetic System of 1984 (WGS84) datum.

So, we recommend you to select: Geographic Coordinate System > World > WGS1984.prj

Should you need to project your shapefile to a different system, you may do so once you create a shapefile.

For more information on projections and coordinate systems see this help guide from ESRI: *[http://webhelp.esri.com/arcgisdesktop/9.3/index.cfm?topicname=what\\_is\\_a\\_map\\_projection?](http://webhelp.esri.com/arcgisdesktop/9.3/index.cfm?topicname=what_is_a_map_projection?)*

9. The results appear as an Event and not an editable shapefile.

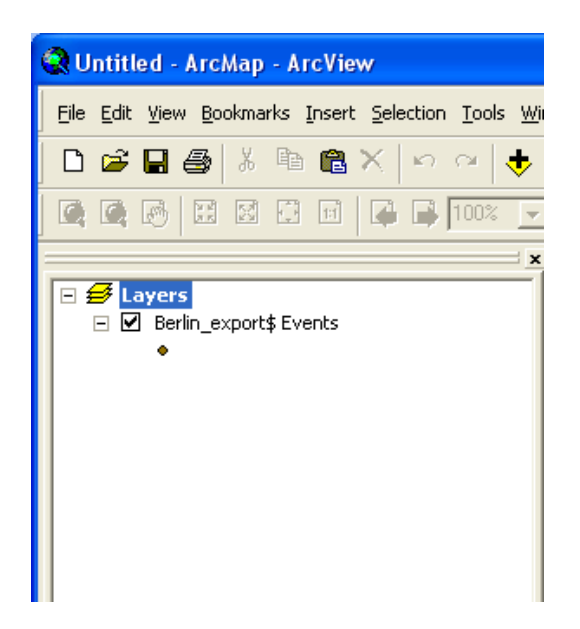

10. To create a shapefile from the event, right click on the "Event" while viewing it in the "Display" view of the Table of Contents. Then Choose Data > Export Data.

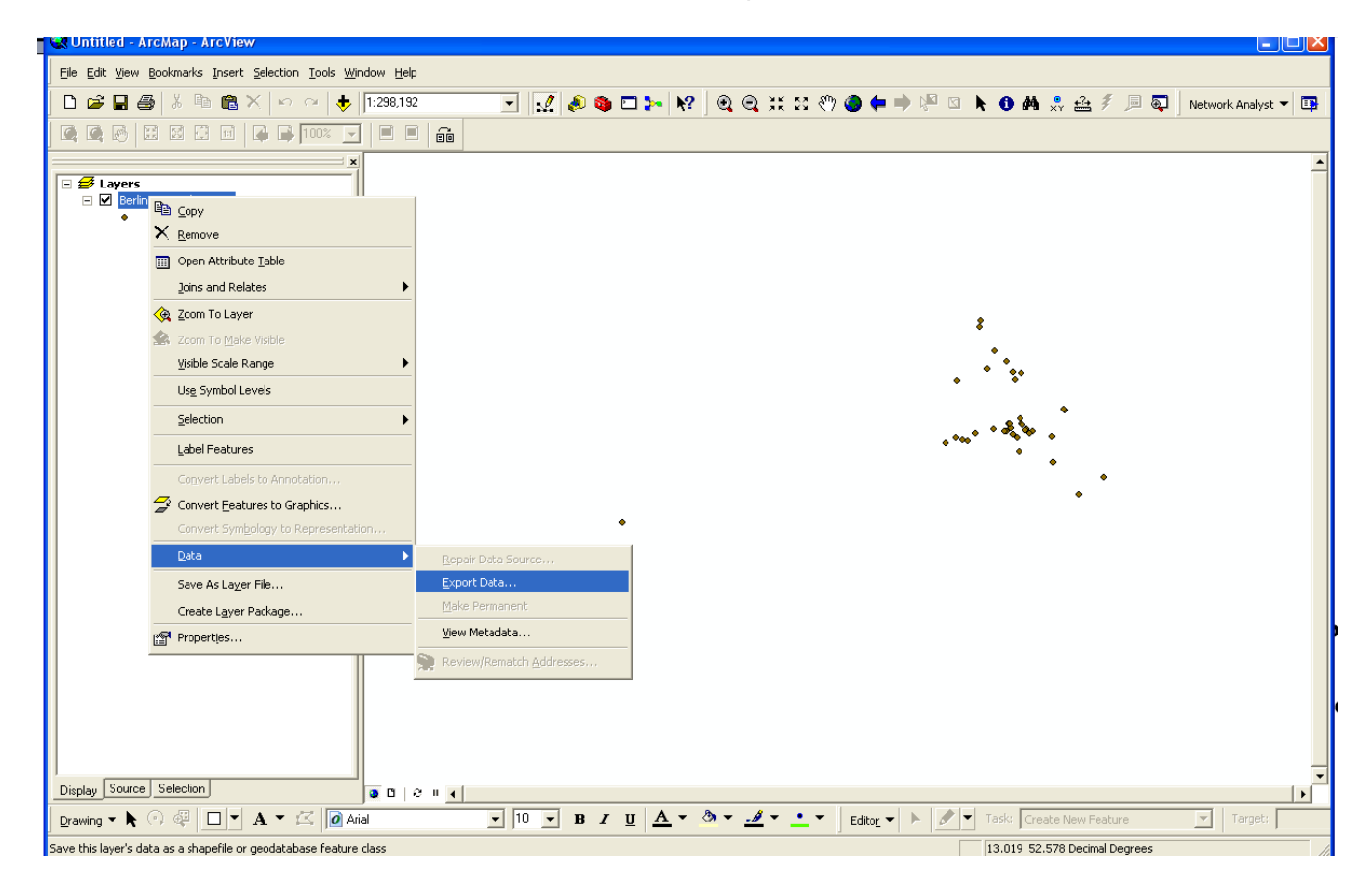

11. Then save the exported shapefile to your workspace. When the following message appear choose "Yes" to add the new shapefile to your Map as a layer.

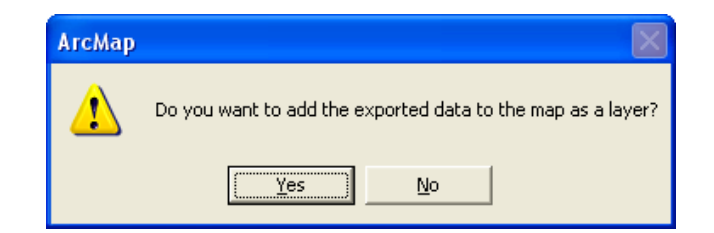

12. Your Map will now have a new shapefile in the table of contents.

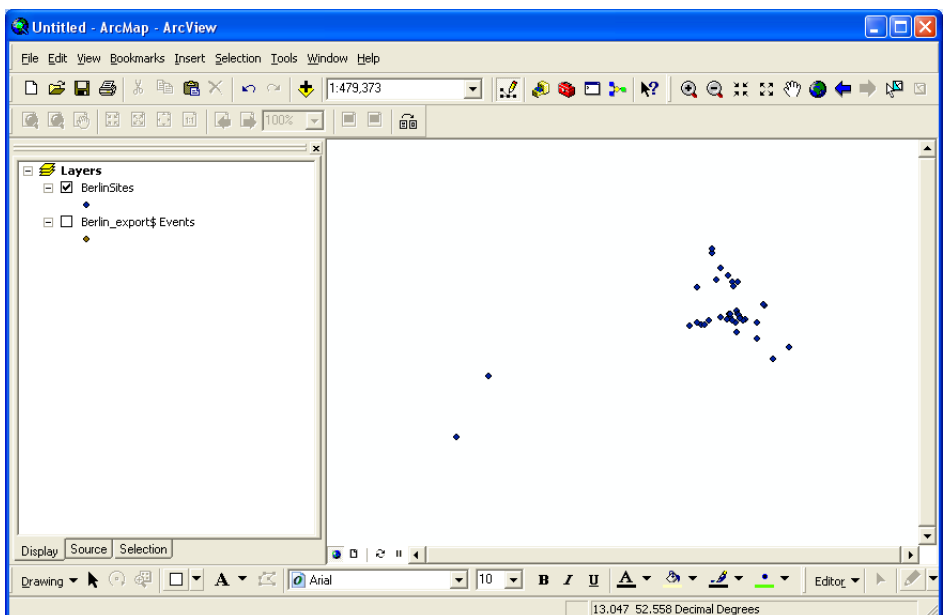

13. When we view the attribute table:

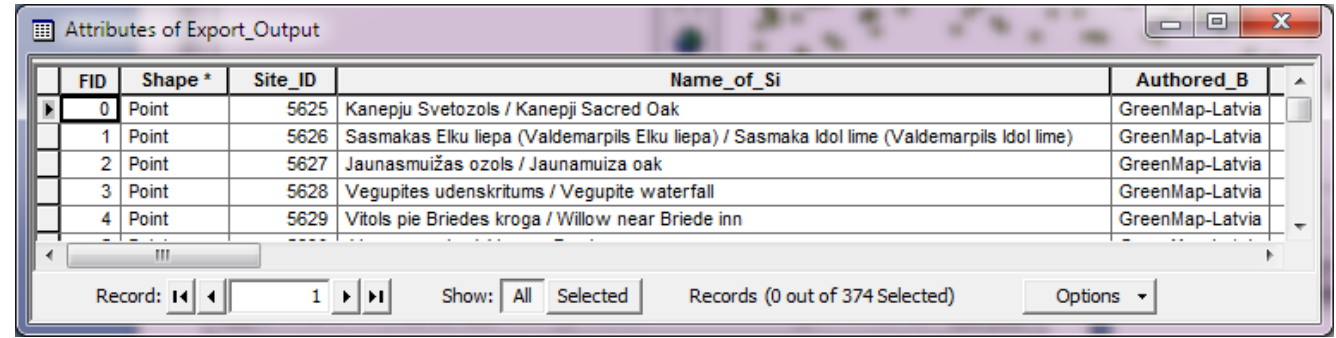

It seems that ArcMap did not import the long text fields, which also include text over multiple lines. One solution that we recommend here is bringing the text separately into a Microsoft Access Database (\*.mdb) and then do a join or relate it with the shapefile based on a common unique field such as Site\_ID.

For more information about geocoding with ArcMap see this ESRI guide:

*<http://support.esri.com/index.cfm?fa=knowledgebase.techArticles.articleShow&d=27589>*

- <span id="page-18-0"></span>1. In order to make it work, I had to format the CSV file as tab-delimited and erase the double quotes, as well as take out the details field which contains line breaks.
- 2. Then I used the Delimited Text Layer Plugin from QGIS.
- 3. Check your settings and remember to click on parse button until you see that Longitude and Latitude are selected the same way as on the screenshot below:

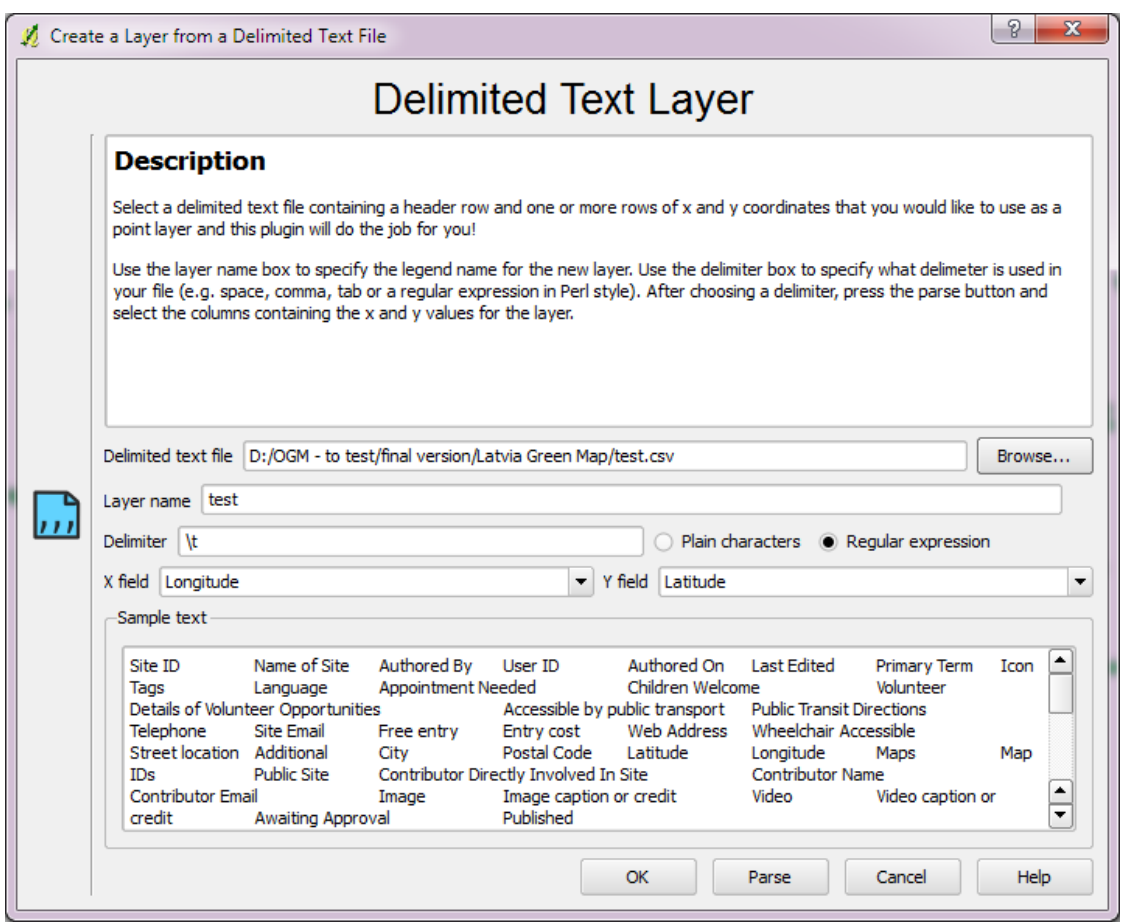

4. The result should look like below:

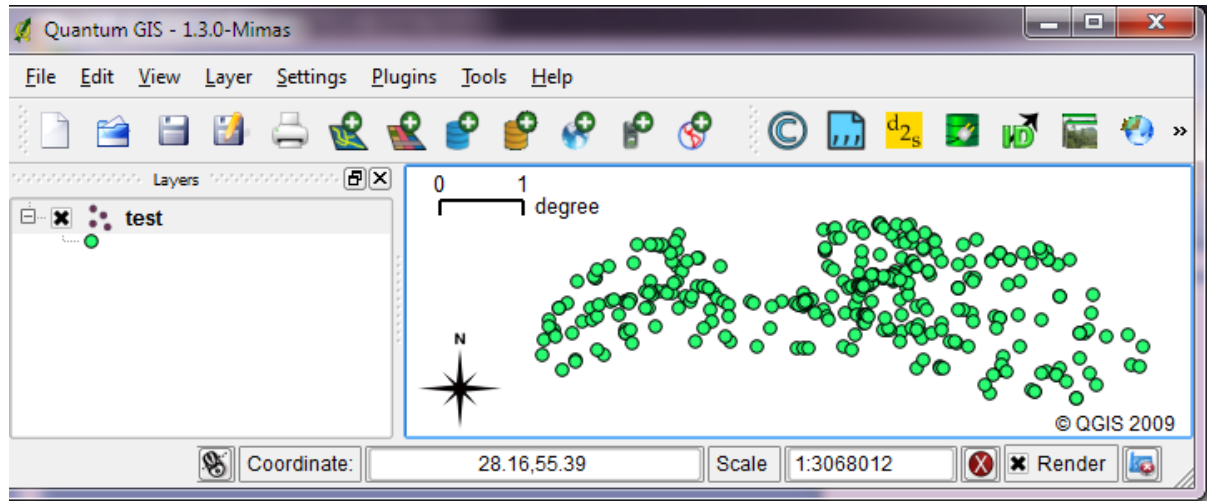

5. Unfortunately errors like rows not being imported or gibberish data may appear. So far, I haven't identified why this occurs. But let's continue…

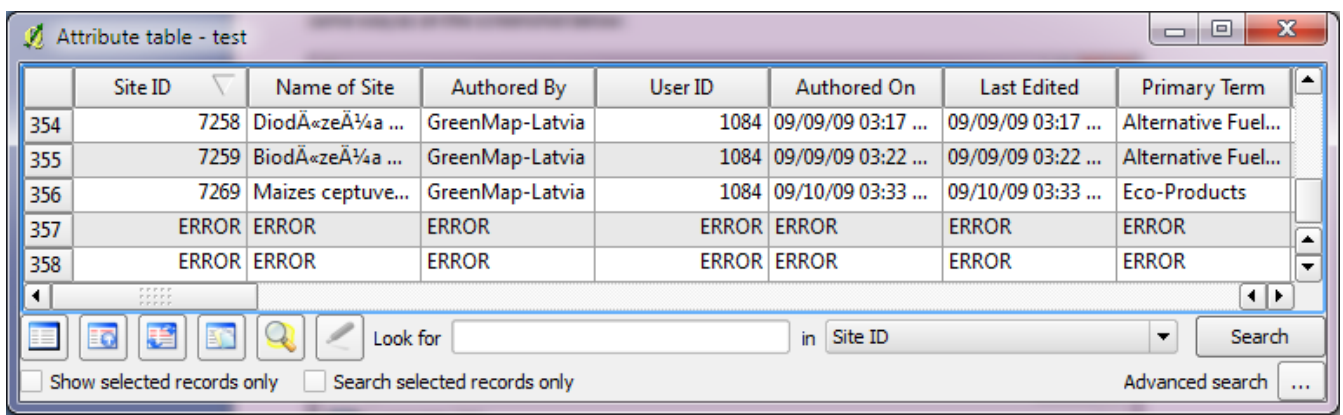

6. Right-click the layer **test** and choose "save as shapefile":

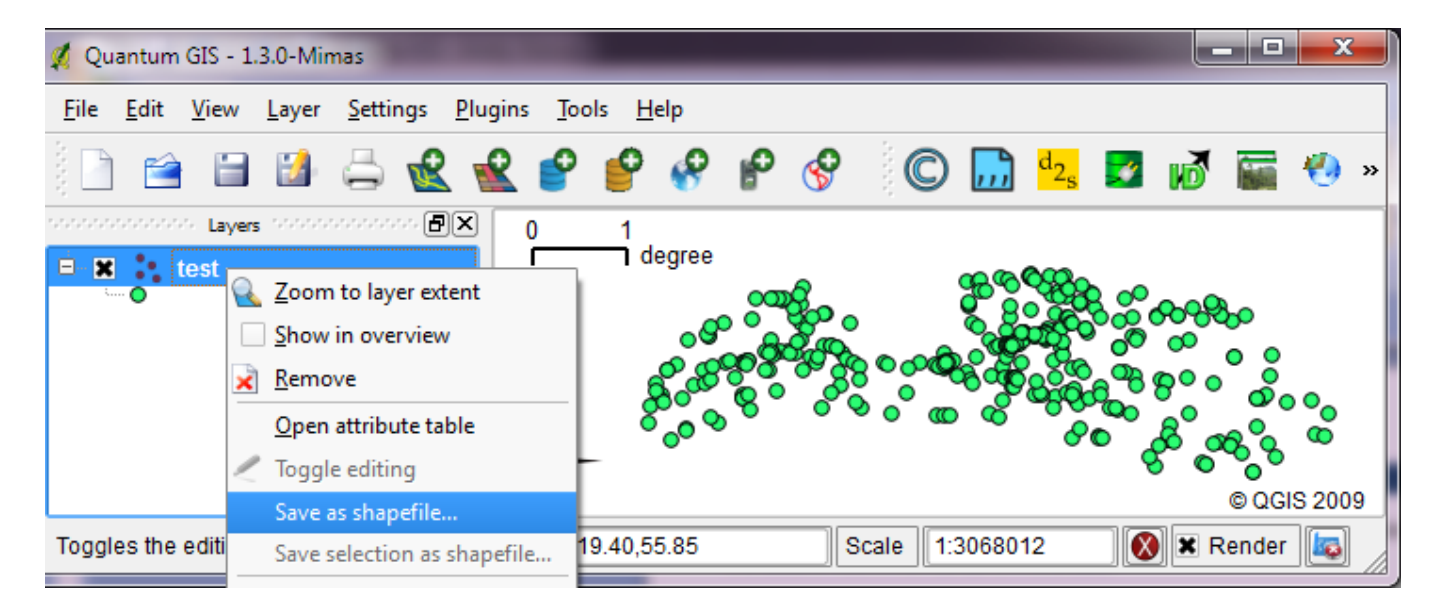

7. Choose UTF-8 encoding…

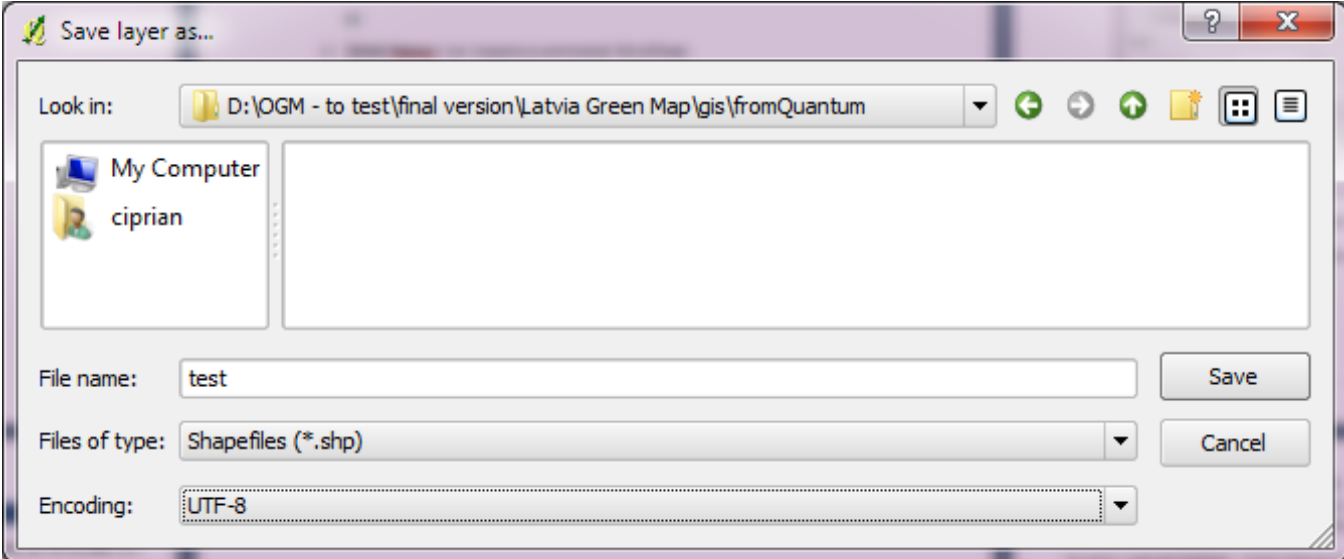

- 8. Select WGS84 (EPSG:4326) for Coordinate Reference System. Hit OK.
- 9. Let's check the file that I called test.shp. Click on Layer > Add vector layer:

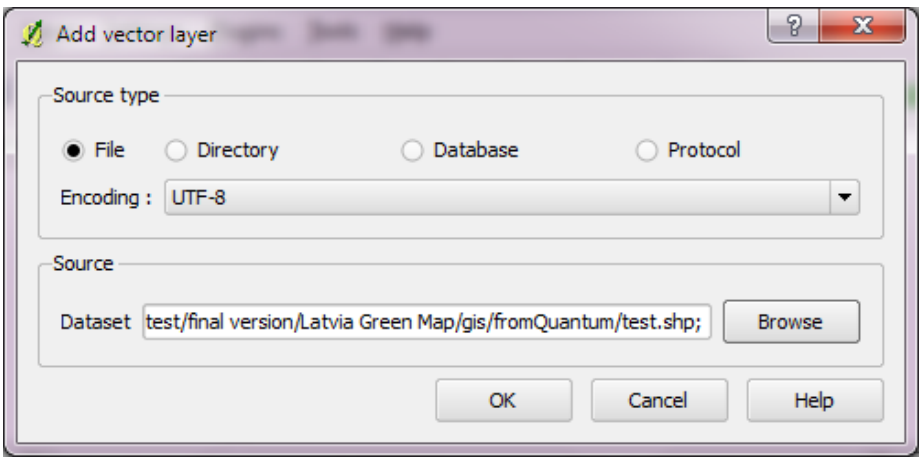

10. Now you have your shapefile in Quantum GIS.

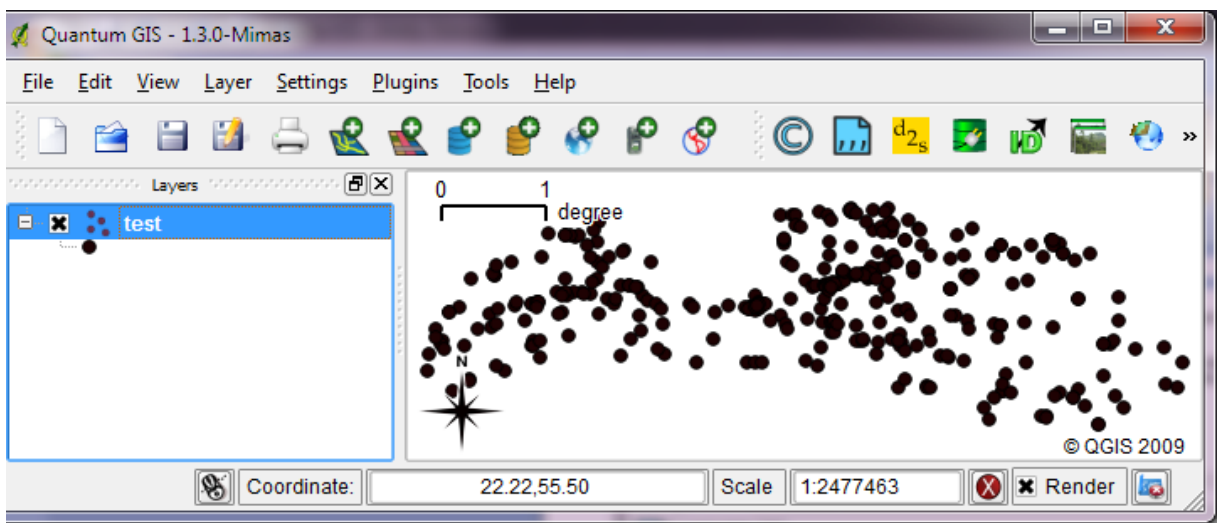

#### *[Back to Contents](#page-1-0)*

### <span id="page-20-0"></span>**Choice 3. DIVA-GIS 7.1.6**

DIVA-GIS has several options to import our data to shapefile. You may choose TXT, XLS, MDB or DBF. For this tutorial, I chose to import the DBF. If you want to keep the details field, then I would recommend you use the MDB.

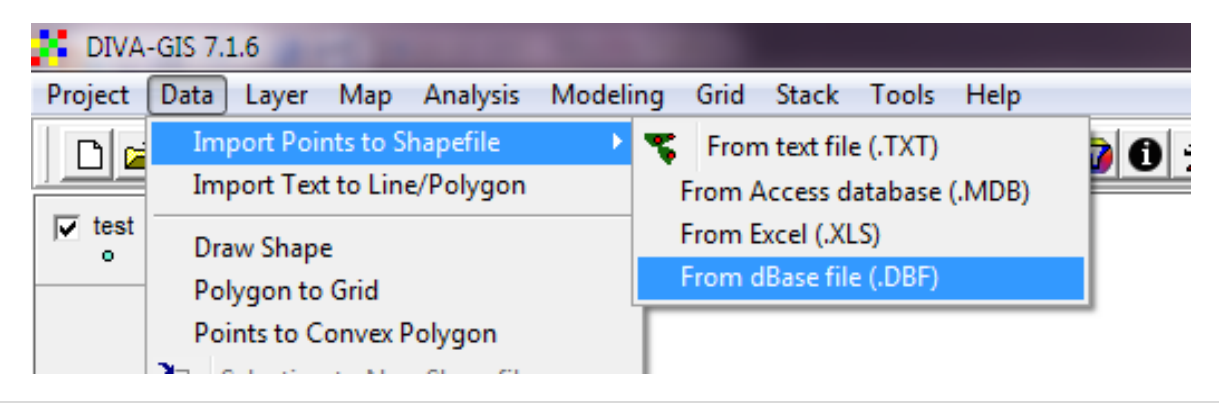

1. Choose input file, if you properly formatted the latitude and longitude fields as numbers, then X and Y fields will display LONGITUDE and LATITUDE. Now choose the output shapefile. Hit Apply and Close.

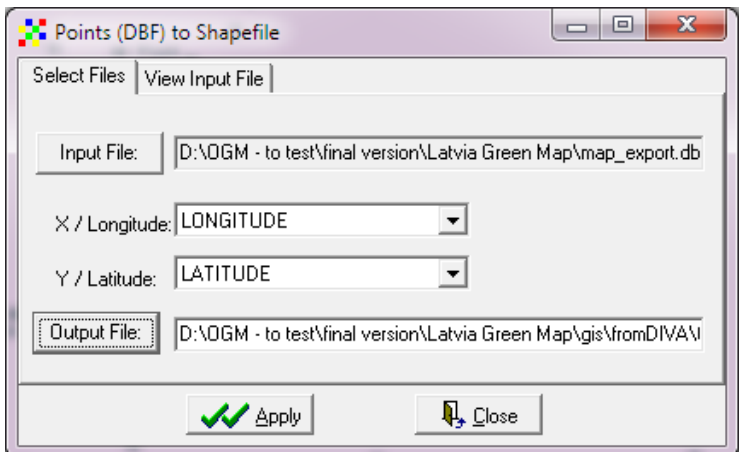

2. The attribute table looks a bit odd again. DIVA-GIS does not display the contents using UTF-8, perhaps it depends on the system Locale which is set to US on my computer. Perhaps if it was set to Latvian, it would display correctly.

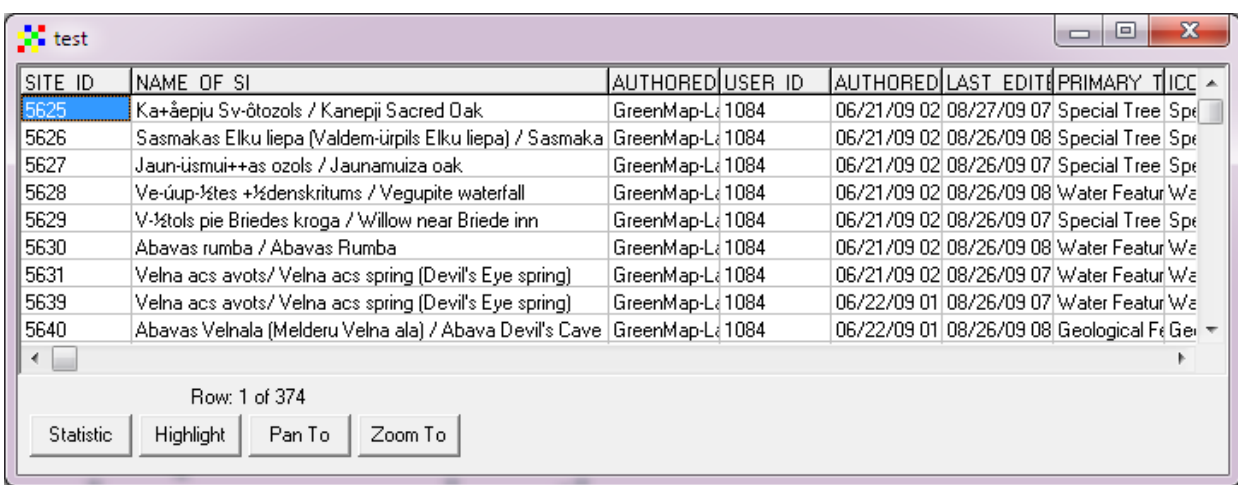

### *[Back to Contents](#page-1-0)*

# <span id="page-21-0"></span>**Choice 4. Global Mapper 11**

Same as in DIVA-GIS, I used the DBF format to open it in Global Mapper.

1. Open the DBF file. A DBF file import window will appear. Check for X and Y fields.

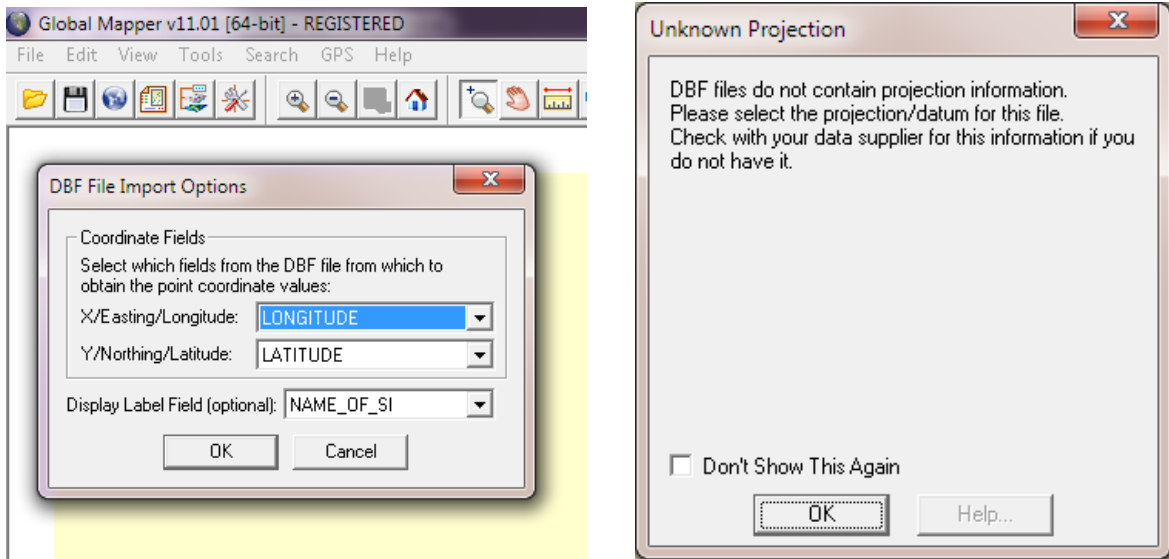

2. Global Mapper will recognize the two fields that represent the geographic coordinates. Hit OK. Now you need to select the right coordinate system: WGS84 in our case. Hit OK.

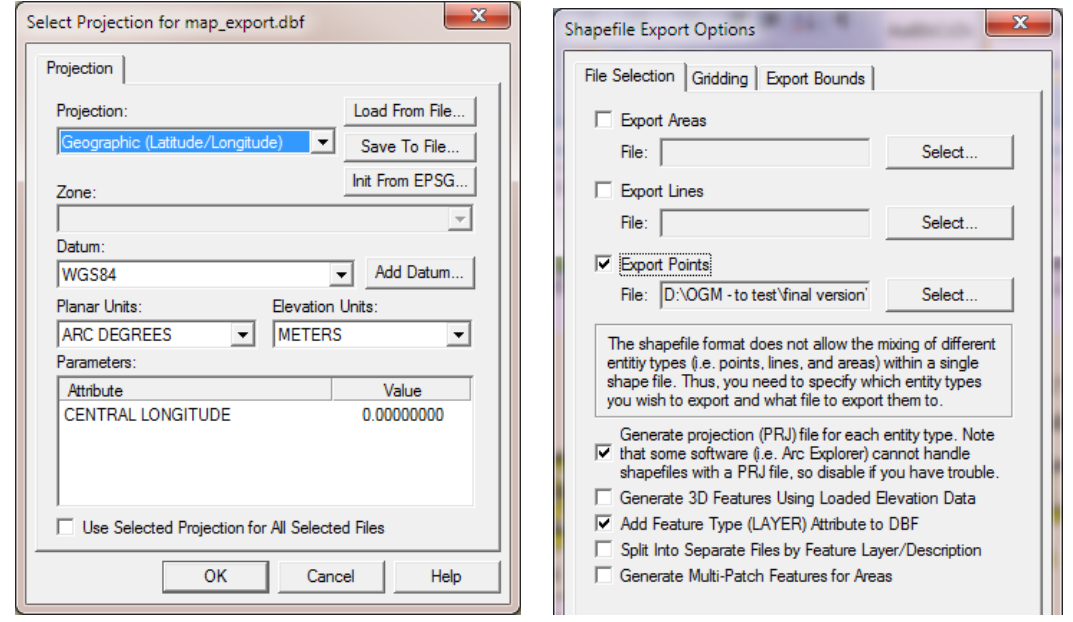

3. Now, go to File > Export Vector Data > Export Shapefile (or any other format that you need). Check Export Points and select the location where to save the shapefile. Hit OK. Now you have your shapefile.

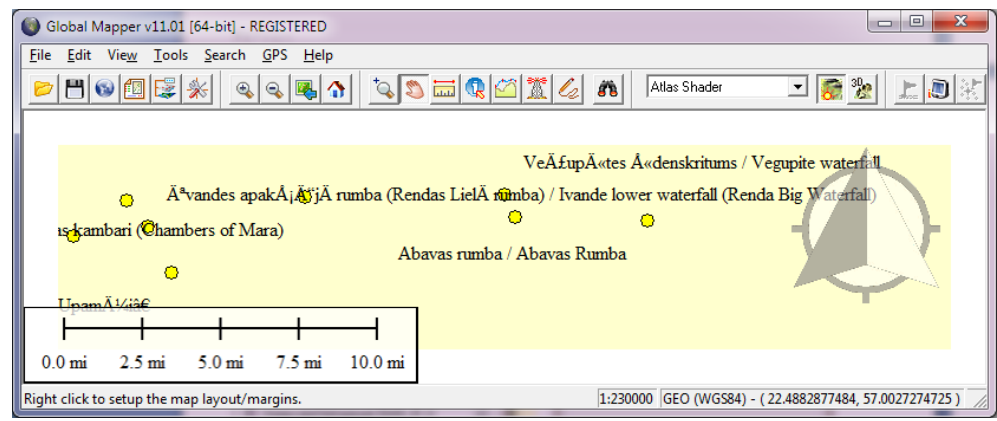

# <span id="page-24-1"></span><span id="page-24-0"></span>**Choice 1: Convert KML to SHP using ArcGIS Desktop 9.3.1**

- 1. Download the "Convert to KML files to shapefiles" arcscript from *<http://arcscripts.esri.com/details.asp?dbid=15603>*
- 2. Read the Installation Guide (.pdf) included in the zip file downloaded from the above URL. The installation instructions are very well written and not repeated here in the tutorial.

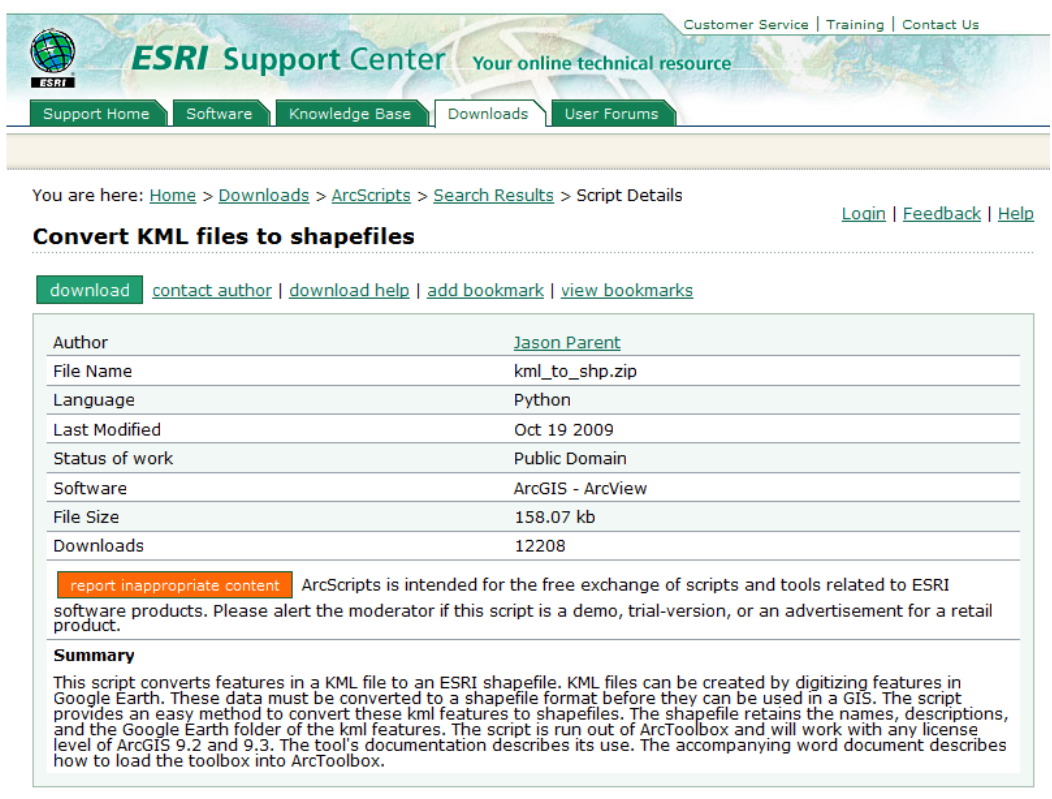

3. Once you have loaded the toolbox called Convert KML to SHP, then run the tool and browse for the KML file, change Feature Type to Point, and hit OK to convert KML to Shapefile.

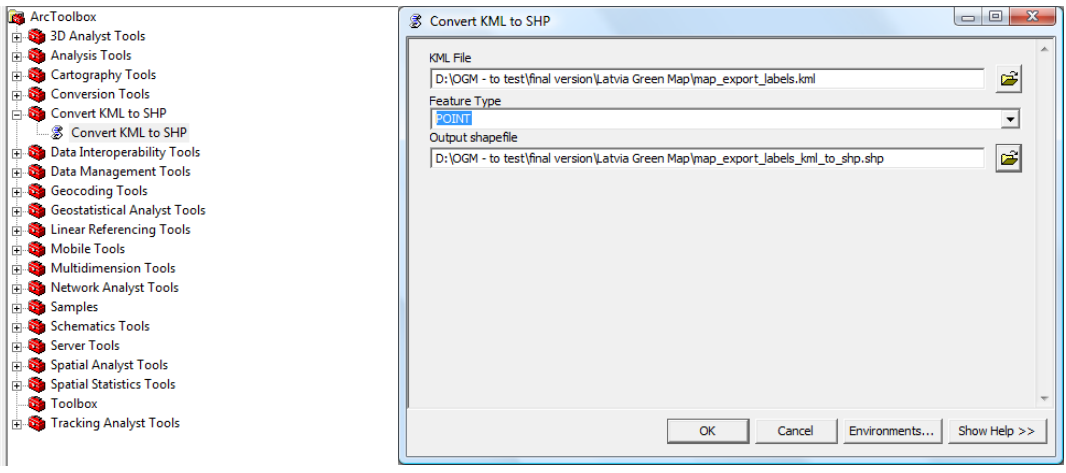

4. If you get errors such as the one below, follow the advice in the troubleshooting section of the script guide.

```
Convert KML to SHP
Completed
                                                                    Close
                                                                   << Details
□ Close this dialog when completed successfully
 Executing: kml_to_shp "D:\OGM - to test\final version\Latvia Green ^
 Map\map_export_labels.kml" POINT "D:\OGM - to test\final version
 \Latvia Green Map\map export labels kml to shp.shp"
 Start Time: Fri Dec 04 02:02:54 2009
 Running script kml to shp...
 Extracting POINT feature data from KML file...
   File "<string>", line 130, in <module>
 <type 'exceptions.NameError'>: name 'feature' is not defined
 Completed script kml_to_shp...
 Failed to execute (kml to shp).
 End Time: Fri Dec 04 02:02:55 2009 (Elapsed Time: 1.00 seconds)
```
5. The script does not read older kml formats. If the script has a problem reading a kml file, you should try recreating the file in Google Earth v4.2 or later. To do this, load your kml file into Google Earth, right click on the file under "Places" and choose "Save Places As" to resave the file. Make sure to choose kml as the file type not kmzTry running the new kml file in the script.

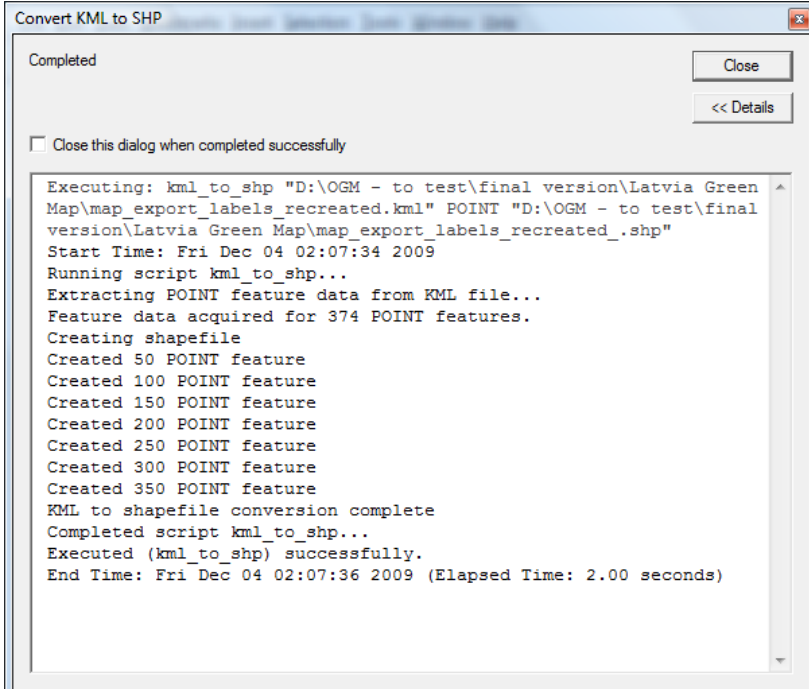

6. If you correctly followed the instructions, now you may have a shapefile with the attributes table containing the ID, name, description from the KML file.

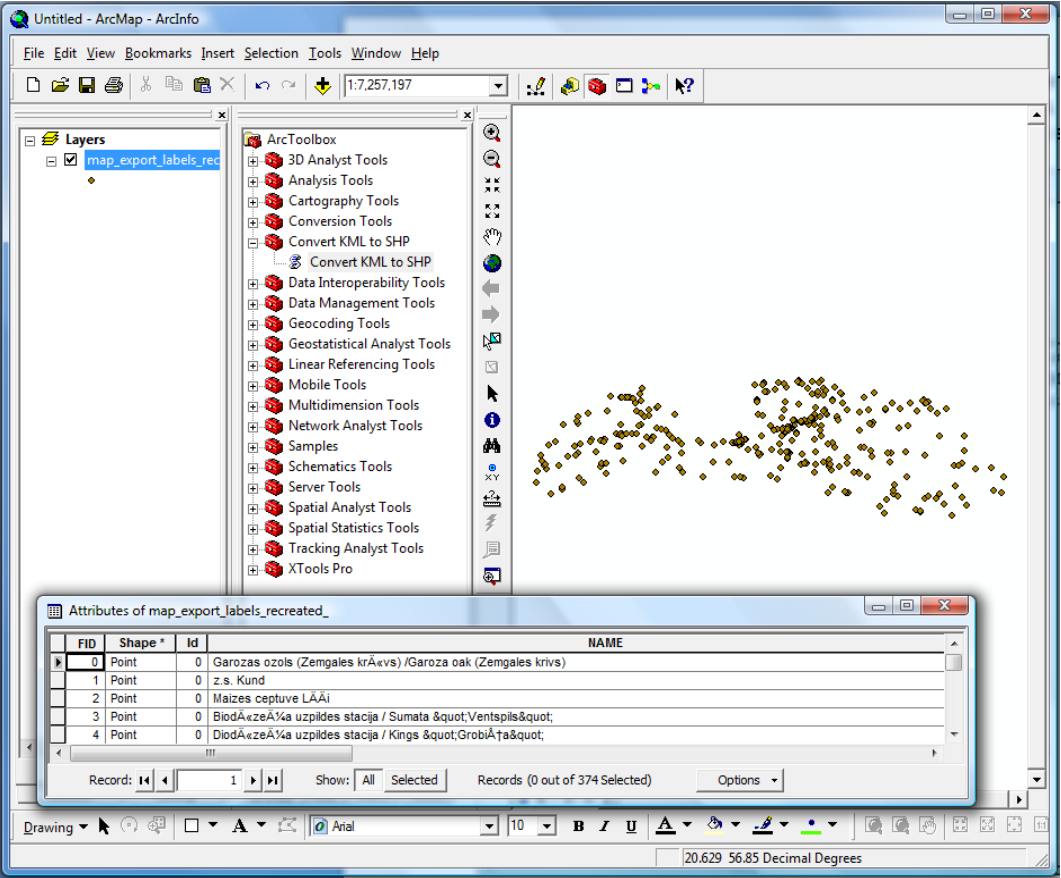

### *[Back to Contents](#page-1-0)*

# <span id="page-26-0"></span>**Choice 2: Convert KML to SHP using Global Mapper 11**

1. File > Open Data File > Open the file map\_export\_labels.kml

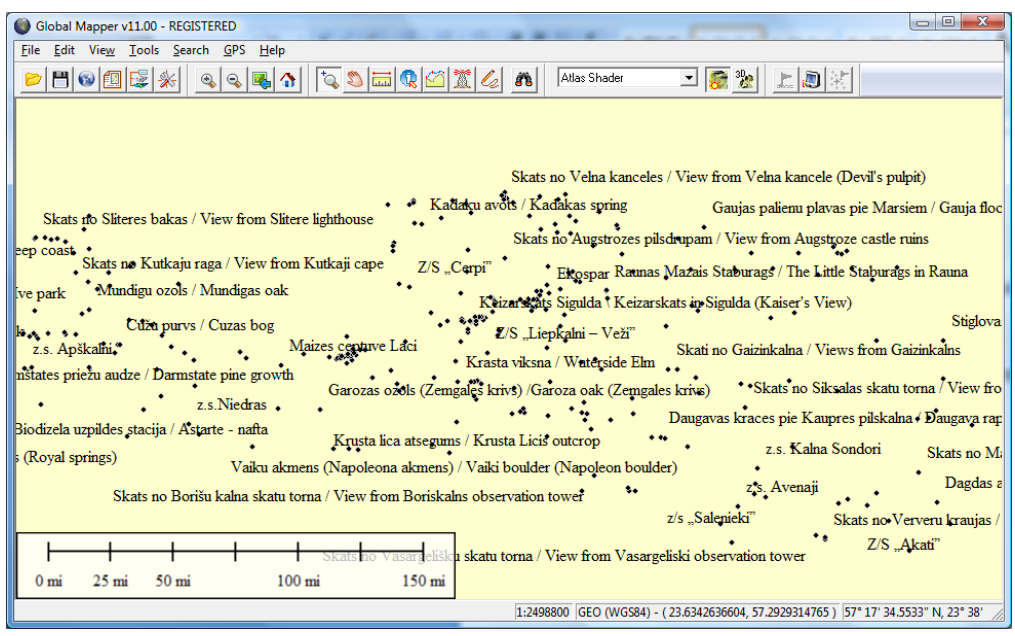

Global Mapper will open the file and recognize the coordinate system automatically (see the menu Tools > Configuration > Projection)

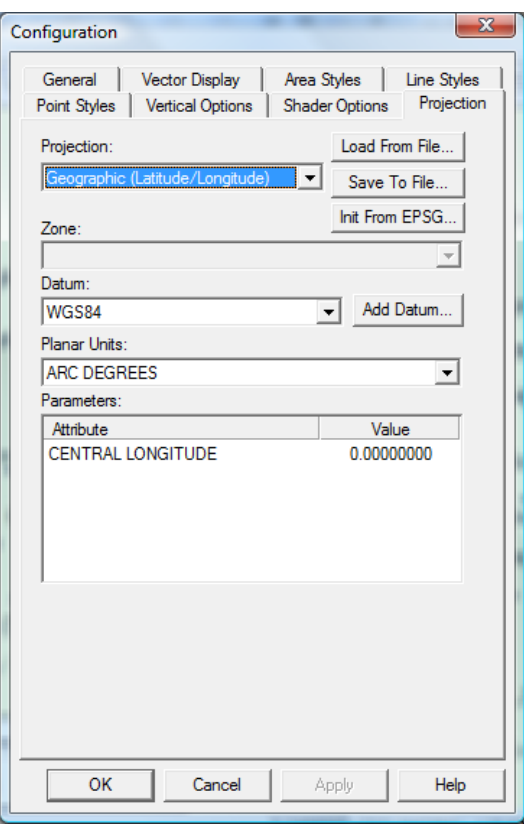

If your data needs a specific projection, you may change that here by selecting the projection and datum from the drop-down lists. The results will take effect immediately.

2. Export to shapefile or a different GIS format (and Global Mapper offers lots of choices) is easy following the menu: File > Export Vector Data > Export shapefile.

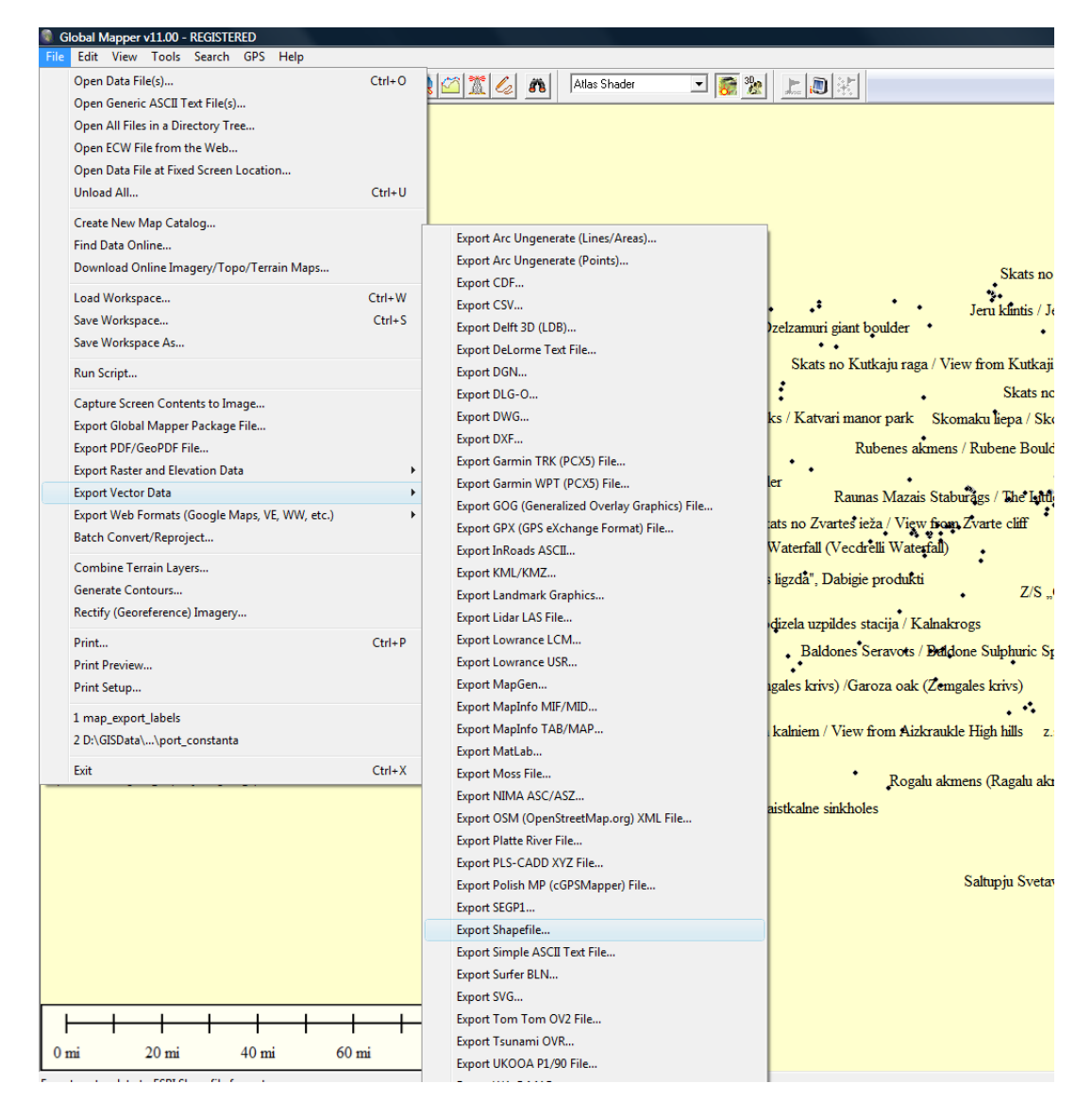

3. Click OK at the next window or follow the instructions to change to the preferred projection.

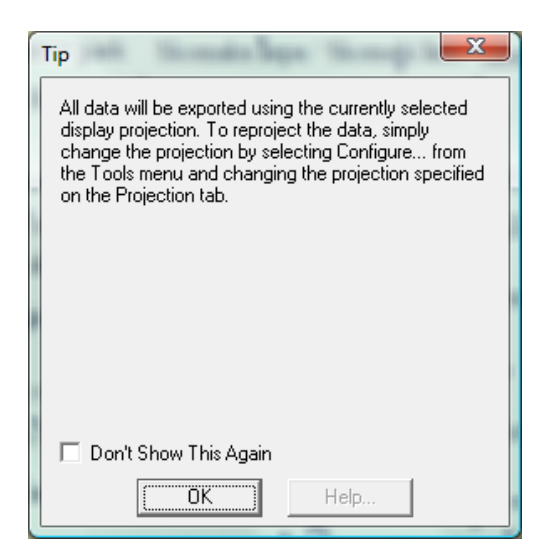

4. A new window called Shapefile Export options will appear. Here you need to check Export Points and browse for a location of the shapefile. Click Save.

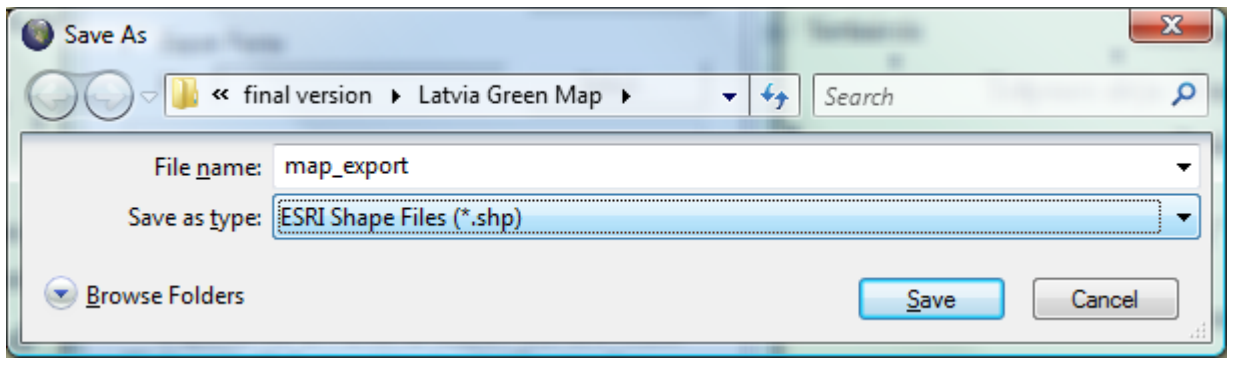

- 5. Now click OK to start exporting the shapefile.
- 6. Try to open the file in Global Mapper, and check the Overlay Control Center.

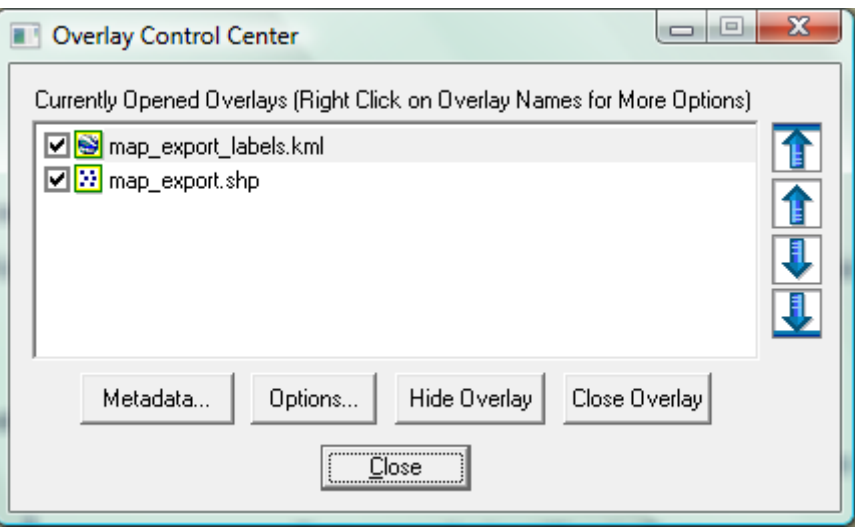

# <span id="page-30-0"></span>**Reader Feedback or Questions**

Feedback from our readers is always welcome. Let us know what you think about this tutorial, what you liked or may have disliked. Reader feedback is important for us to develop tutorial that you really get the most out of.

To send us general feedback, simply drop an email to *[greenmap@greenmap.org](mailto:greenmap@greenmap.org)*, making sure to mention the tutorial or a link to it in the subject of your message.

If there is a topic that you have expertise in and you are interested in either writing or contributing to a tutorial, please do write at *[greenmap@greenmap.org](mailto:greenmap@greenmap.org)*